BA01697D/14/FR/03.18 71398005

Valable à partir de la version 01.00.zz (Firmware de l'appareil)

# Manuel de mise en service Picomag IO-Link

Débitmètre électromagnétique

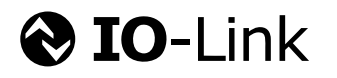

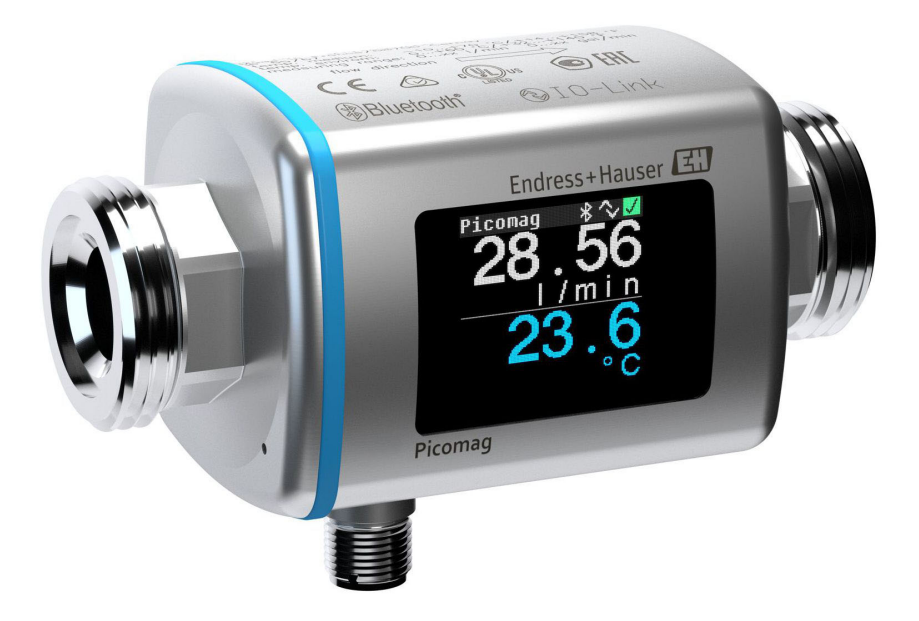

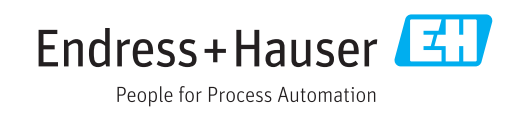

- Conserver le présent document de manière à ce qu'il soit toujours accessible lors de travaux sur et avec l'appareil.
- Afin d'éviter tout risque pour les personnes ou l'installation : bien lire le chapitre "Instructions fondamentales de sécurité" ainsi que toutes les autres consignes de sécurité spécifiques à l'application dans le document.
- Le fabricant se réserve le droit d'adapter les caractéristiques de ses appareils aux évolutions techniques sans avis préalable. Votre agence Endress+Hauser vous renseignera sur les dernières nouveautés et les éventuelles mises à jour du présent manuel.

# Sommaire

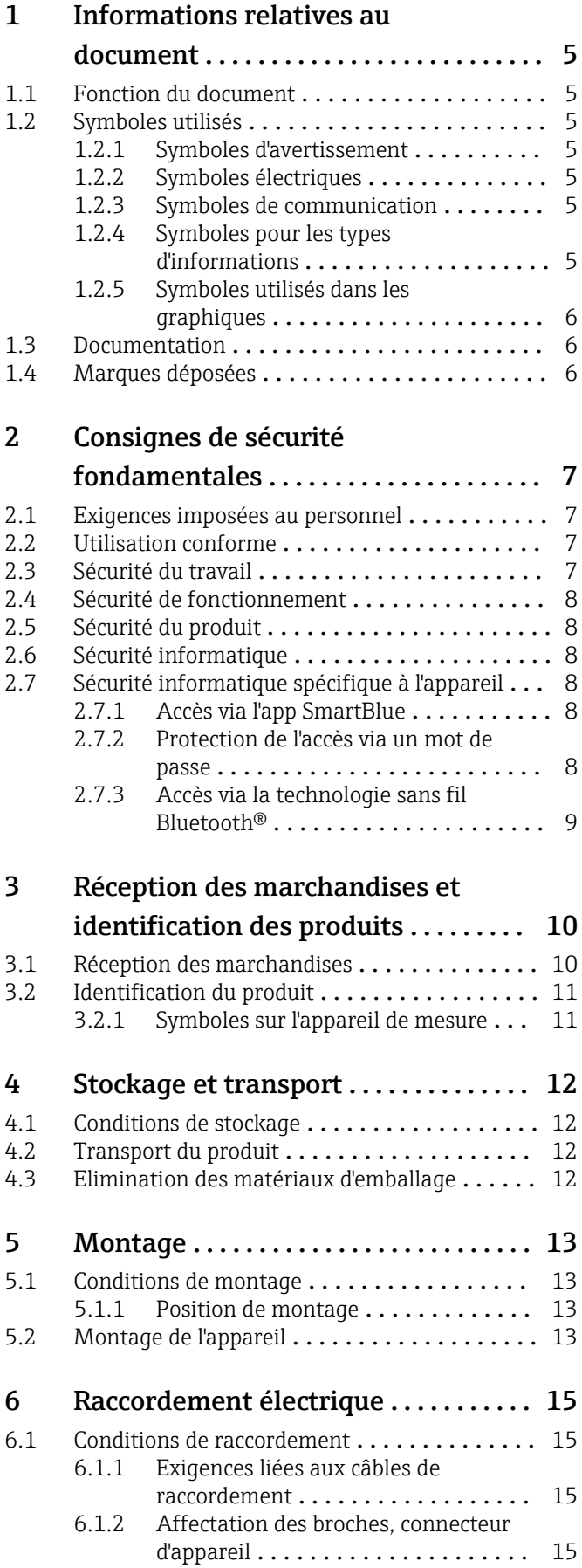

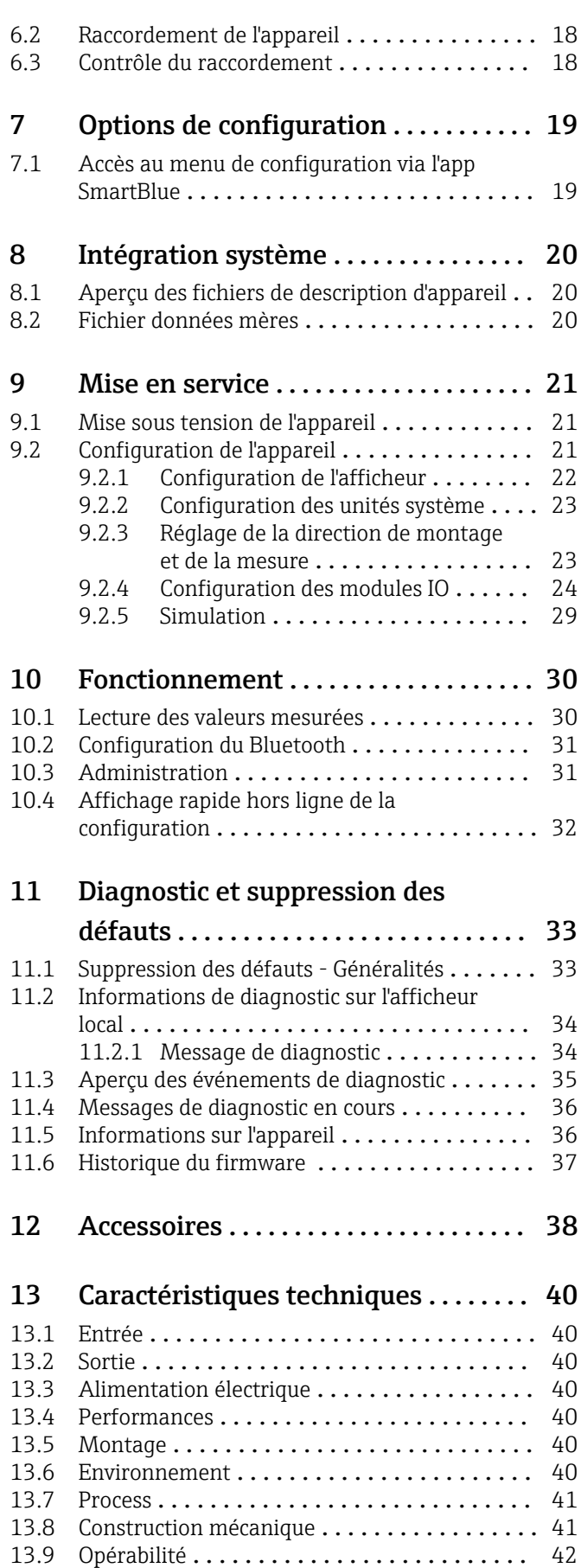

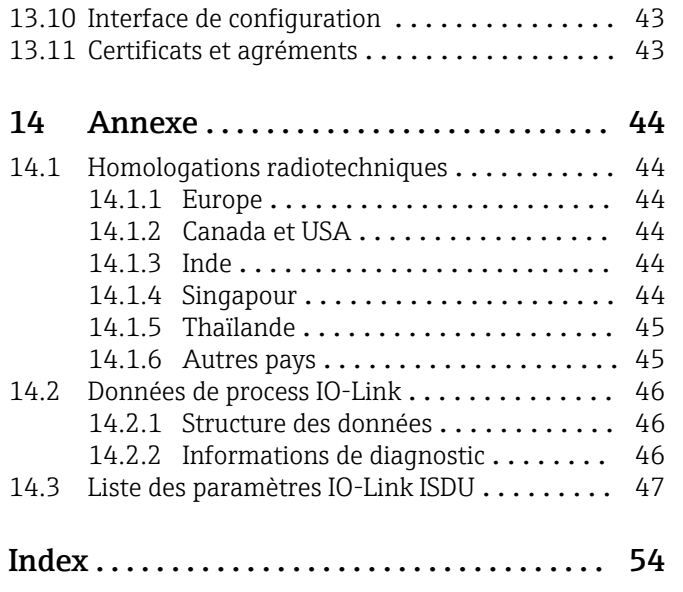

# <span id="page-4-0"></span>1 Informations relatives au document

# 1.1 Fonction du document

Les présentes instructions fournissent toutes les informations nécessaires aux différentes phases du cycle de vie de l'appareil : de l'identification du produit, de la réception des marchandises et du stockage au dépannage, à la maintenance et à la mise au rebut en passant par le montage, le raccordement, la configuration et la mise en service.

# 1.2 Symboles utilisés

### 1.2.1 Symboles d'avertissement

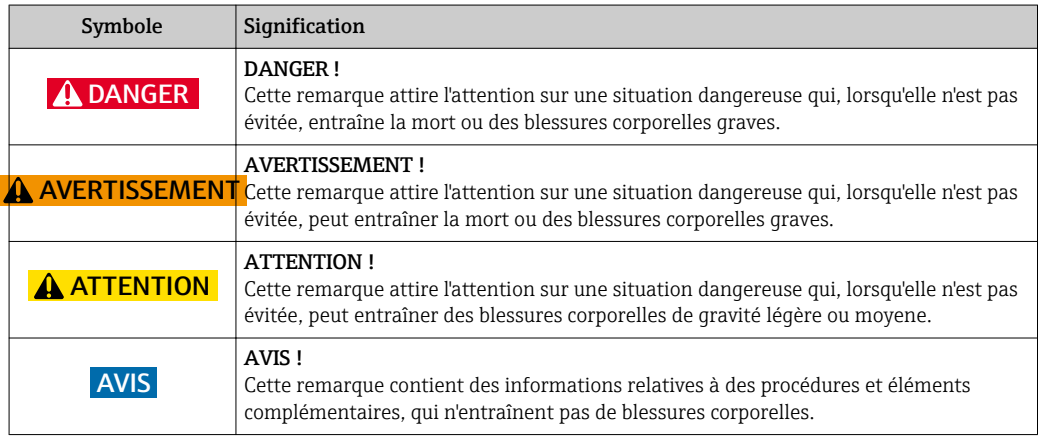

### 1.2.2 Symboles électriques

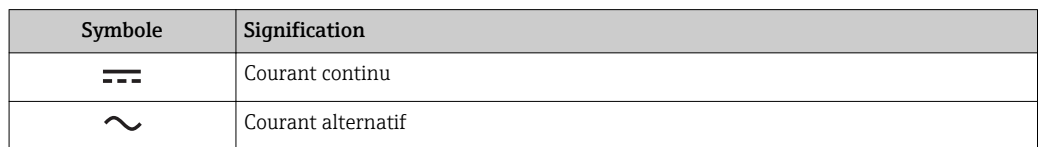

### 1.2.3 Symboles de communication

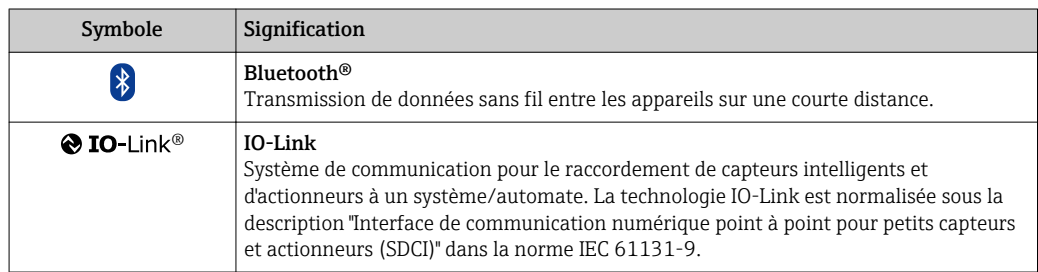

### 1.2.4 Symboles pour les types d'informations

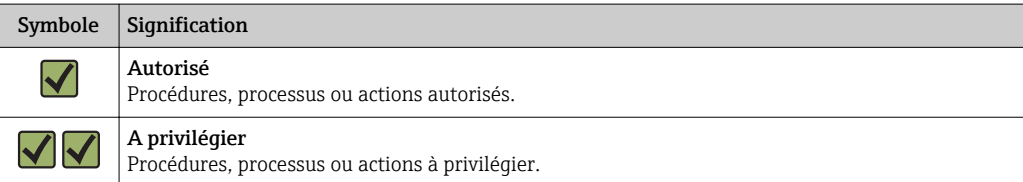

<span id="page-5-0"></span>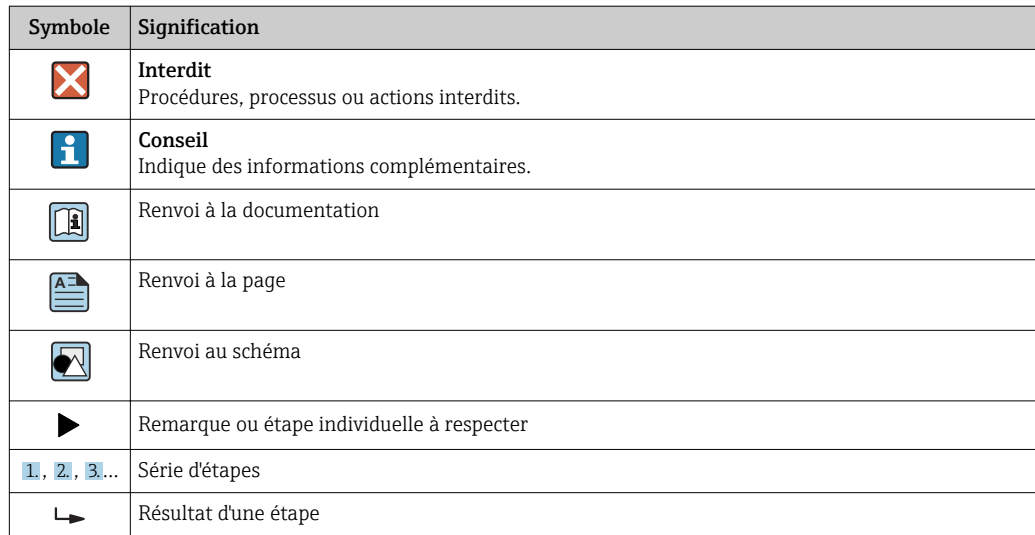

### 1.2.5 Symboles utilisés dans les graphiques

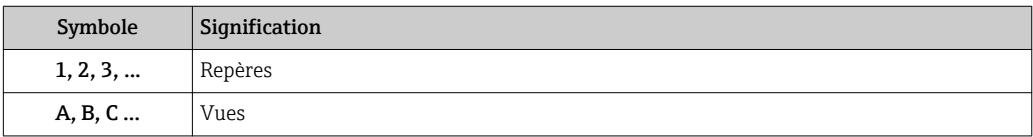

# 1.3 Documentation

Vous trouverez un aperçu de l'étendue de la documentation technique correspondant à  $\vert \mathbf{f} \vert$ l'appareil dans :

- Le *W@M Device Viewer* : Entrer le numéro de série de l'appareil de mesure [\(www.endress.com/deviceviewer](http://www.endress.com/deviceviewer))
- L'*Endress+Hauser Operations App* : Entrer le numéro de série de l'appareil de mesure ou scanner le code matriciel 2-D sur l'appareil.

# 1.4 Marques déposées

#### **@ IO-Link®**

Est une marque déposée. Elle ne peut être utilisée qu'en combinaison avec des produits et services de membres de l'IO-Link Community ou de non-membres détenant une licence appropriée. Pour plus de détails sur l'utilisation d'IO-Link, voir IO-Link Community sous : www.io.link.com.

### Technologie sans fil Bluetooth®

#### ®

La marque et les logos Bluetooth® sont la propriété de Bluetooth SIG, Inc. et toute utilisation de ces marques par Endress+Hauser fait l'objet d'une licence.

#### Apple®

Apple, le logo Apple logo, iPhone, et iPod touch sont des marques déposées par Apple Inc., enregistrées aux Etats-Unis et dans d'autres pays. App Store est une marque de service d'Apple Inc.

#### Android®

Android, Google Play et le logo Google Play sont des marques déposées par Google Inc.

# <span id="page-6-0"></span>2 Consignes de sécurité fondamentales

### 2.1 Exigences imposées au personnel

Le personnel chargé de l'installation, la mise en service, le diagnostic et la maintenance doit remplir les conditions suivantes :

- ‣ Le personnel qualifié et formé doit disposer d'une qualification qui correspond à cette fonction et à cette tâche.
- ‣ Etre habilité par le propriétaire / l'exploitant de l'installation.
- ‣ Etre familiarisé avec les réglementations nationales.
- ‣ Avant de commencer le travail, avoir lu et compris les instructions du présent manuel et de la documentation complémentaire ainsi que les certificats (selon l'application).
- ‣ Suivre les instructions et respecter les conditions de base.
- Le personnel d'exploitation doit remplir les conditions suivantes :
- ‣ Etre formé et habilité par le propriétaire / l'exploitant de l'installation conformément aux exigences liées à la tâche.
- ‣ Suivre les instructions du présent manuel.

# 2.2 Utilisation conforme

#### Domaine d'application et produits mesurés

L'appareil de mesure décrit dans les présentes instructions condensées est destiné uniquement à la mesure de débit de liquides avec une conductivité minimale de 20 µS/cm.

Afin de garantir un état irréprochable de l'appareil pendant la durée de service :

‣ Utiliser l'appareil uniquement pour des produits contre lesquels les matériaux en contact avec le process sont suffisamment résistants.

#### Utilisation non conforme

Une utilisation non conforme peut compromettre la sécurité. Le fabricant décline toute responsabilité quant aux dommages résultant d'une utilisation non réglementaire ou non conforme à l'utilisation prévue.

#### **A AVERTISSEMENT**

#### Risque de rupture due à la présence de fluides corrosifs ou abrasifs et aux conditions ambiantes !

- ‣ Vérifier la compatibilité du produit mesuré avec le capteur.
- ‣ Vérifier la résistance de l'ensemble des matériaux en contact avec le produit dans le process.
- ‣ Respecter les gammes de pression et de température spécifiée.

#### Risques résiduels

#### **A AVERTISSEMENT**

#### L'électronique et le produit peuvent entraîner l'échauffement des surfaces. Ce qui présente un risque de brûlure !

‣ En cas de températures élevées du produit, prévoir une protection contre les contacts accidentels, afin d'éviter les brûlures.

# 2.3 Sécurité du travail

Lors des travaux sur et avec l'appareil :

‣ Porter un équipement de protection individuelle conforme aux prescriptions nationales.

Lors de travaux de soudage sur la conduite :

‣ Ne pas mettre le poste de soudure à la terre via l'appareil de mesure.

# <span id="page-7-0"></span>2.4 Sécurité de fonctionnement

Risque de blessure !

- ‣ N'utiliser l'appareil que dans un état technique parfait et sûr.
- ‣ L'exploitant est responsable du fonctionnement sans défaut de l'appareil.

# 2.5 Sécurité du produit

Le présent appareil a été construit et testé d'après l'état actuel de la technique et les bonnes pratiques d'ingénierie, et a quitté nos locaux en parfait état.

Il est conforme aux exigences générales de sécurité et aux exigences légales. De plus, il est conforme aux directives UE répertoriées dans la Déclaration de Conformité UE spécifique à l'appareil. Endress+Hauser confirme ces faits par l'apposition du marquage CE sur l'appareil.

# 2.6 Sécurité informatique

Notre garantie n'est valable que si l'appareil est installé et utilisé comme décrit dans le manuel de mise en service. L'appareil dispose de mécanismes de sécurité pour le protéger comtre toute modification involontaire des réglages.

Des mesures de sécurité informatique, qui assurent une protection supplémentaire de l'appareil et de la transmission de données associée, doivent être mises en place par les opérateurs eux-mêmes conformément à leurs normes de sécurité.

# 2.7 Sécurité informatique spécifique à l'appareil

### 2.7.1 Accès via l'app SmartBlue

Deux niveaux d'accès (rôles utilisateur) sont définis pour l'appareil : le rôle Opérateur et le rôle Maintenance. Le rôle Maintenance est réglé par défaut.

Si un code d'accès spécifique à l'utilisateur n'est pas défini (dans le paramètre Set access code), le réglage par défaut 0000 continue de s'appliquer et le rôle utilisateur Maintenance est activé automatiquement. Les données de configuration de l'appareil ne sont pas protégées en écriture et peuvent être éditées à tout moment.

Si un code d'accès spécifique à l'utilisateur a été défini (dans le paramètre **Set access code**), tous les paramètres sont protégés en écriture et l'appareil est accessible avec le rôle utilisateur Opérateur. Le code d'accès précédemment défini doit d'abord être entré à nouveau avant que le rôle utilisateur Maintenance ne soit activé et que tous les paramètres puissent être accessibles en écriture.

### 2.7.2 Protection de l'accès via un mot de passe

Différents mots de passe sont disponibles pour protéger l'accès en écriture aux paramètres de l'appareil ou accéder à l'appareil via l'interface Bluetooth®.

• Code d'accès spécifique à l'utilisateur

Protéger l'accès en écriture aux paramètres de l'appareil via l'app SmartBlue • Clé Bluetooth

Le mot de passe protège une connexion entre un terminal de configuration (par ex. smartphone, tablette) et l'appareil via l'interface Bluetooth®.

#### <span id="page-8-0"></span>Remarques générales sur l'utilisation des mots de passe

- Le code d'accès et la clé Bluetooth fournis avec l'appareil doivent être modifiés lors de la mise en service.
- Suivre les règles générales pour générer un mot de passe sécurisé lors de la définition et de la gestion du code d'accès ou de la clé Bluetooth.
- L'utilisateur est responsable de la gestion et du bon traitement du code d'accès et de la clé Bluetooth.

#### 2.7.3 Accès via la technologie sans fil Bluetooth®

La transmission de signal sécurisée via la technologie sans fil Bluetooth® utilise une méthode de cryptage testée par le Fraunhofer Institute.

- Sans l'app SmartBlue, l'appareil n'est pas visible via la technologie sans fil *Bluetooth*®.
- Une seule connexion point à point est établie entre l'appareil et un smartphone ou une tablette.
- L'interface sans fil *Bluetooth*® peut être désactivée via SmartBlue.

# <span id="page-9-0"></span>3 Réception des marchandises et identification des produits

# 3.1 Réception des marchandises

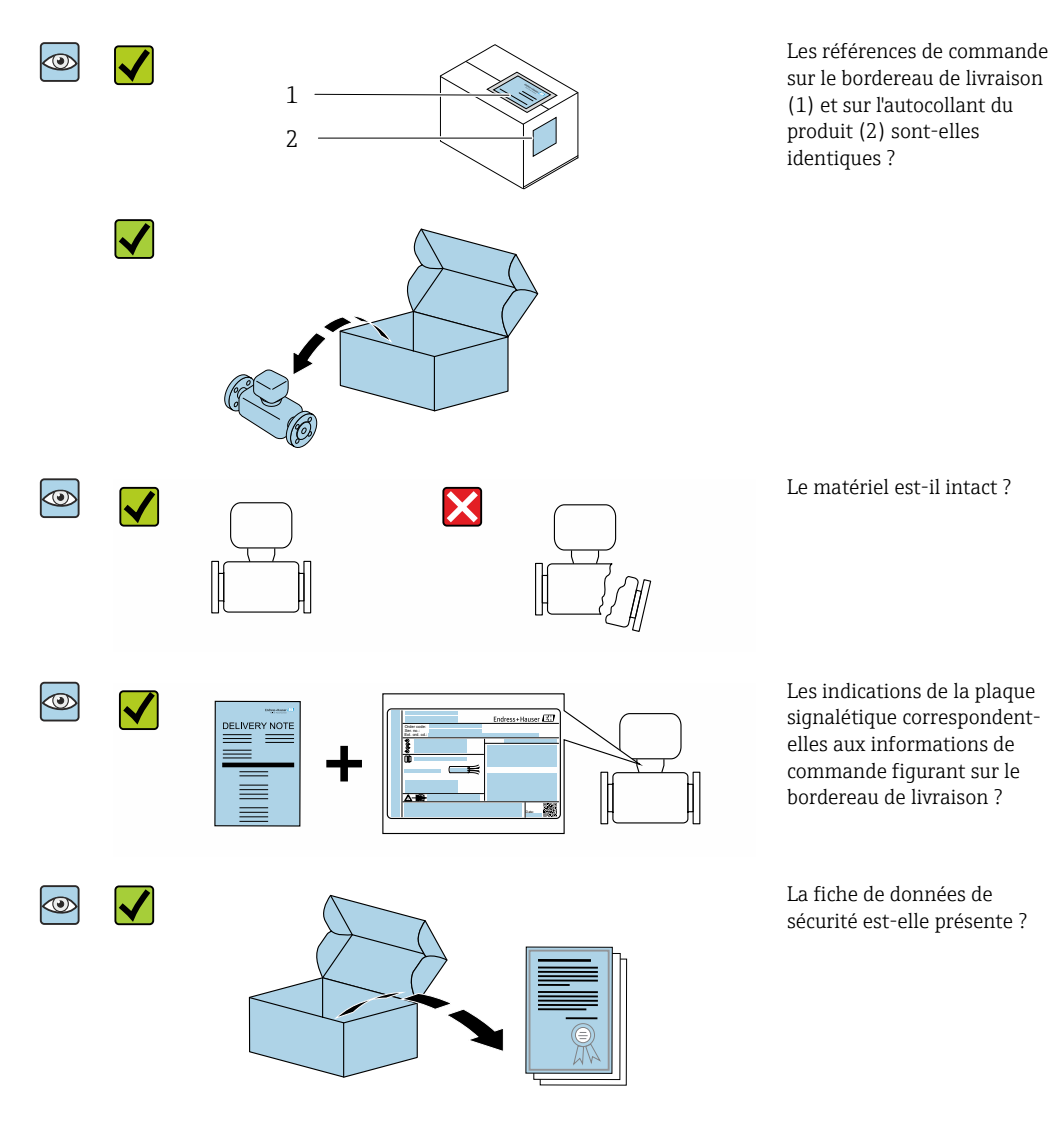

- Si l'une de ces conditions n'est pas remplie, adressez-vous à votre agence Endress +Hauser.
	- Selon la version d'appareil, le CD-ROM ne fait pas partie de la livraison ! Dans ce cas, la documentation technique est disponible via Internet ou l'application *Endress +Hauser Operations App*, voir chapitre "Identification de l'appareil" .

# <span id="page-10-0"></span>3.2 Identification du produit

Les options suivantes sont disponibles pour l'identification de l'appareil de mesure : • Etiquette de l'appareil

- Référence de commande (order code) avec énumération des caractéristiques de l'appareil sur le bordereau de livraison
- Entrer le numéro de série figurant sur l'étiquette de l'appareil dans le *W@M Device Viewer* ([www.endress.com/deviceviewer](http://www.endress.com/deviceviewer)) : toutes les informations sur l'appareil de mesure sont affichées.
- Entrer le numéro de série figurant sur l'étiquette de l'appareil dans l'*Endress+Hauser Operations App* ou scanner le code matriciel 2-D (QR code) figurant sur l'appareil de mesure avec l'*Endress+Hauser Operations App* : toutes les informations sur l'appareil de mesure sont affichées.

### 3.2.1 Symboles sur l'appareil de mesure

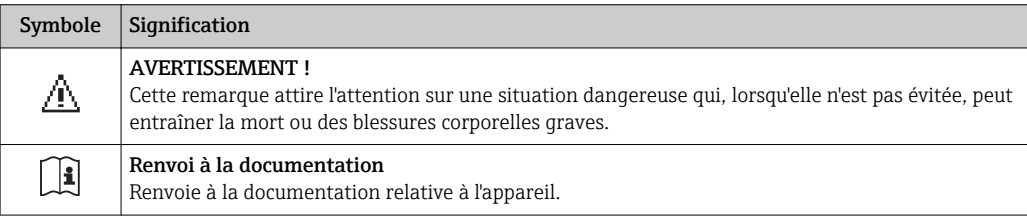

# <span id="page-11-0"></span>4 Stockage et transport

### 4.1 Conditions de stockage

Respecter les consignes suivantes lors du stockage :

- ‣ Stocker dans l'emballage d'origine pour protéger l'appareil contre les chocs.
- ▶ Stocker dans un endroit sec.
- ‣ Ne pas stocker à l'air libre.

Température de stockage  $\rightarrow$   $\blacksquare$  40

# 4.2 Transport du produit

Transporter l'appareil au point de mesure dans son emballage d'origine.

PNe pas enlever les disques ou capots de protection montés sur les raccords process. Ils évitent d'endommager mécaniquement les surfaces d'étanchéité et d'encrasser le tube de mesure.

# 4.3 Elimination des matériaux d'emballage

Tous les matériaux d'emballage sont écologiques et recyclables à 100 % : Carton selon la directive européenne sur les emballages 94/62CE ; la recyclabilité est confirmée par le symbole Resy apposé.

# <span id="page-12-0"></span>5 Montage

### 5.1 Conditions de montage

### 5.1.1 Position de montage

#### Emplacement de montage

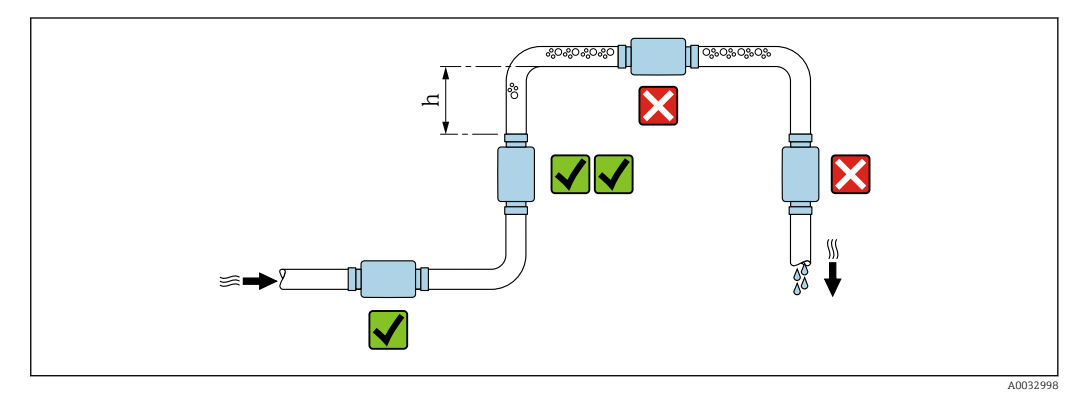

Monter le capteur de préférence dans une colonne montante, et assurer une longueur droite suffisante avec le prochain coude de conduite :  $h \geq 2 \times DN$ 

#### Longueurs droites d'entrée et de sortie

Pour le respect des spécifications de précision, tenir compte des longueurs droites d'entrée et de sortie suivantes :

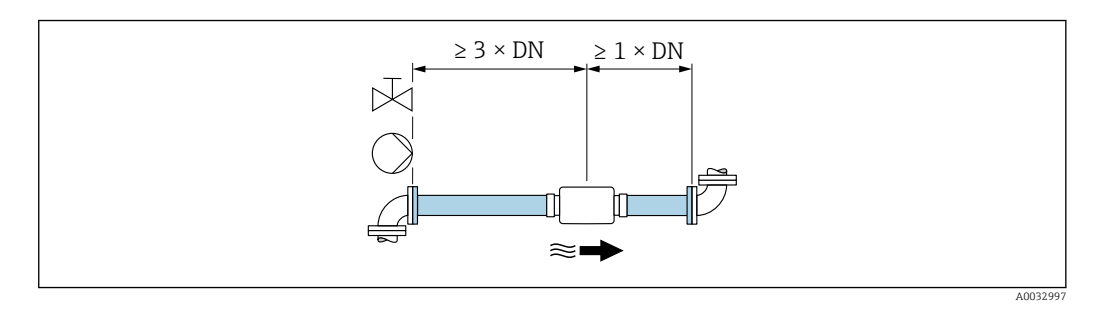

Cotes de montage : informations sur les dimensions et les longueurs installées de l'appareil [→ 41](#page-40-0)

La flèche indique le sens d'écoulement privilégié. La mesure est également possible dans l'autre sens.→ ■ 23

# 5.2 Montage de l'appareil

#### **A** AVERTISSEMENT

#### Risque de brûlure !

Si la température du produit ou la température ambiante dépasse 50 °C, certaines zones du boîtier peuvent chauffer à plus de 65 °C.

‣ Protéger le boîtier pour qu'il ne puisse pas être touché par accident.

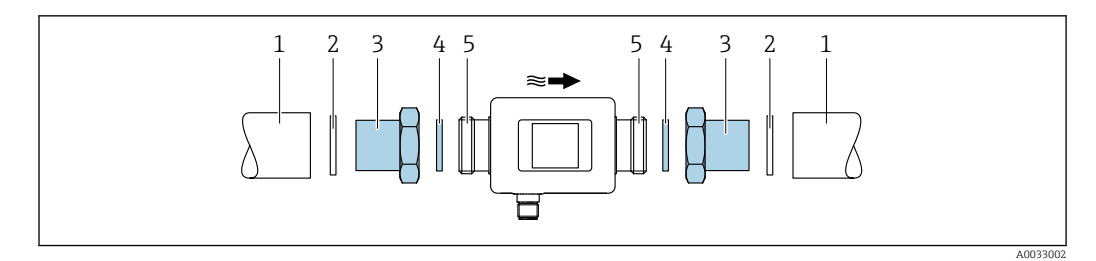

- *Conduite*
- *Joint (non fourni)*
- *Adaptateur : adaptateurs disponibles [→ 38](#page-37-0)*
- *Joint (fourni)*
- *Raccord de l'appareil de mesure*

# <span id="page-14-0"></span>6 Raccordement électrique

# 6.1 Conditions de raccordement

### 6.1.1 Exigences liées aux câbles de raccordement

Les normes et directives nationales s'appliquent.

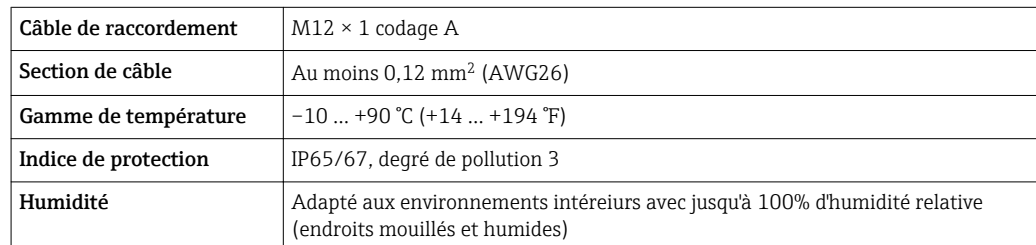

### 6.1.2 Affectation des broches, connecteur d'appareil

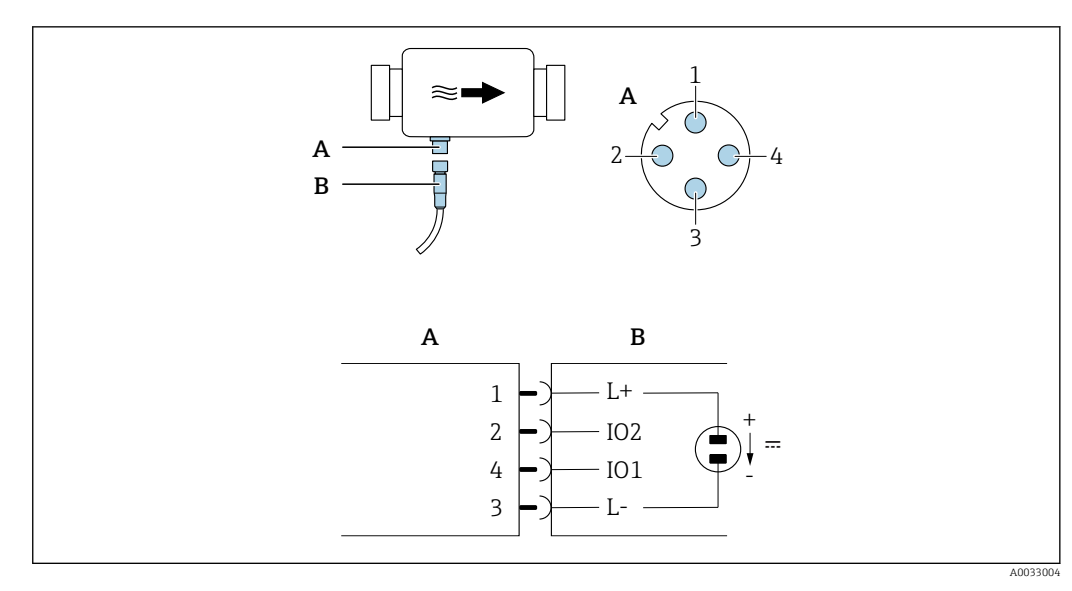

*A Connecteur (Picomag)*

*B Douille (côté client)*

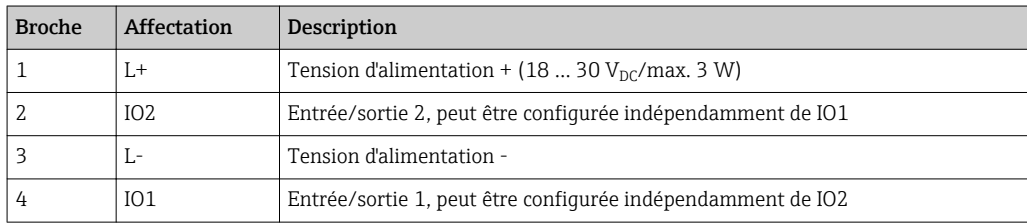

#### <span id="page-15-0"></span>Version de configuration sortie tout ou rien

Le comportement à la commutation de IO1 et celui de IO2 peuvent être configurés indépendamment l'un de l'autre.

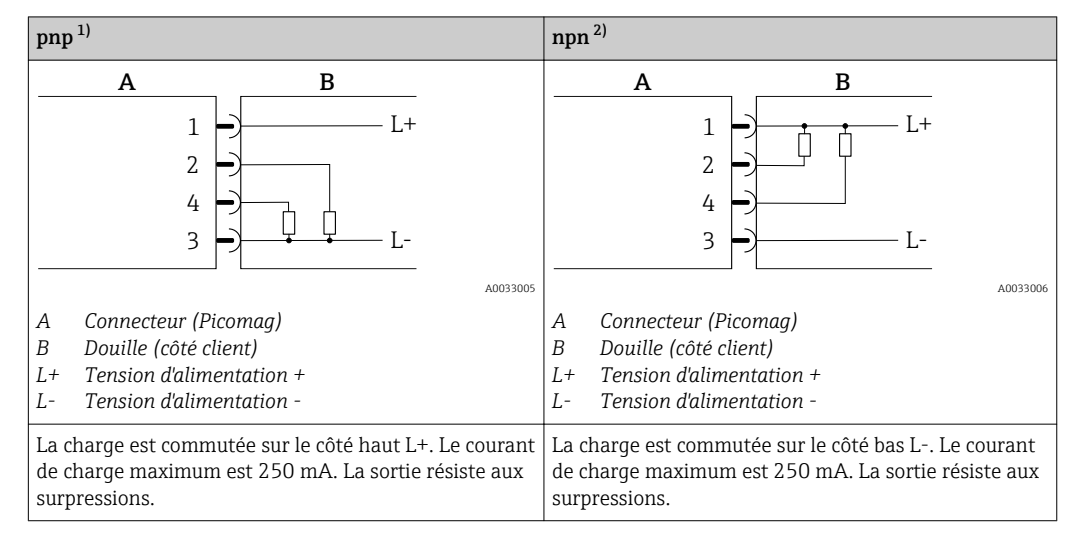

1) positif négatif positif (commutateur côté haut)

2) négatif positif négatif (commutateur côté bas)

#### Version de configuration sortie impulsion

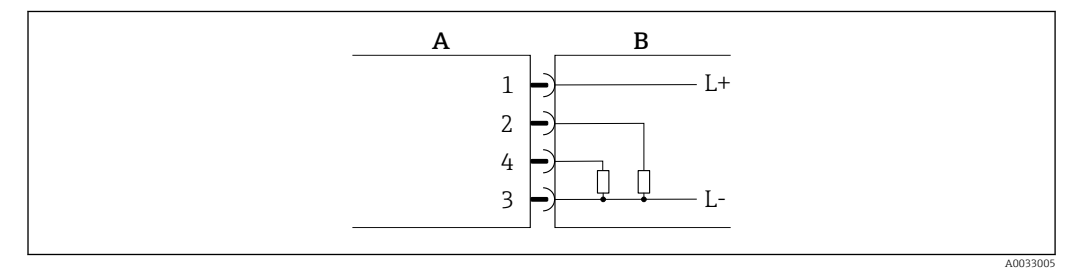

 *1 Sortie impulsion avec comportement à la commutation pnp*

- *A Connecteur (Picomag)*
- *B Douille (côté client)*
- *L+ Tension d'alimentation +*
- *L- Tension d'alimentation -*

La charge est commutée sur le côté haut L+. Le courant de charge maximum est 250 mA. La sortie résiste aux surpressions.

#### Version de configuration sortie courant

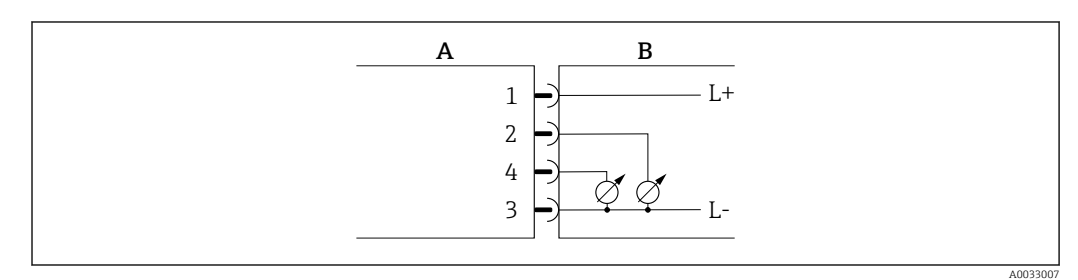

- *2 Sortie courant, active, 4 … 20 mA*
- 
- *A Connecteur (Picomag) B Douille (côté client)*
- *L+ Tension d'alimentation +*
- *L- Tension d'alimentation -*

<span id="page-16-0"></span>Le courant s'écoule de la sortie à L-. La charge limite ne peut pas dépasser 500 Ω. Une charge plus importante déforme le signal de sortie.

#### Version de configuration sortie tension

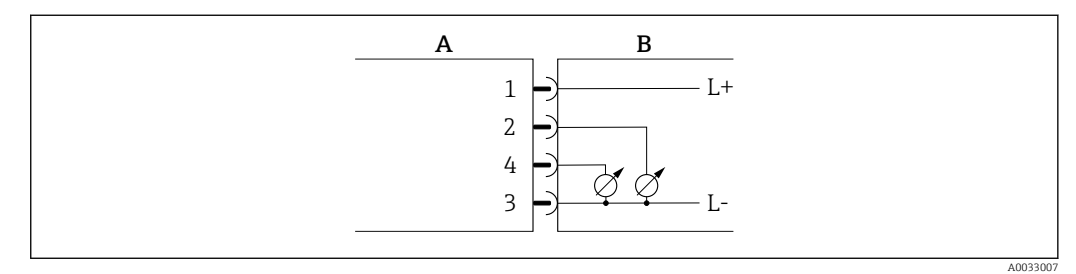

- *3 Sortie tension, active, 2 … 10 V*
- *A Connecteur (Picomag)*
- *B Douille (côté client)*
- *L+ Tension d'alimentation +*
- *L- Tension d'alimentation -*

La tension de la sortie s'applique à L-. La charge doit être d'au moins 500 Ω. La sortie résiste aux surpressions.

#### Version de configuration entrée d'état

- 15 V (seuil d'enclenchement)
- 5 V (seuil de déclenchement)

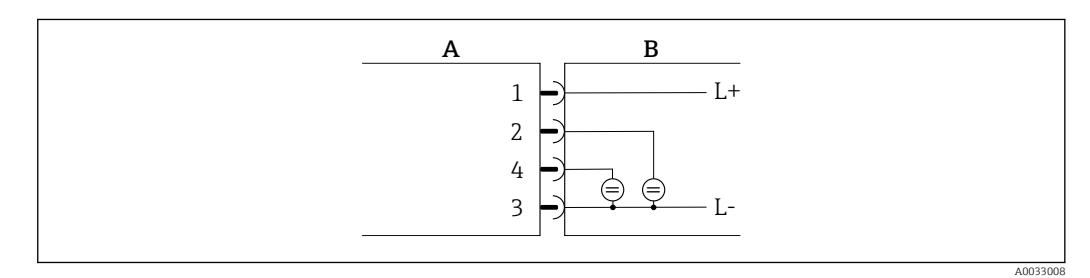

- *4 Entrée d'état*
- *A Connecteur (Picomag)*
- *B Douille (côté client)*
- *L+ Tension d'alimentation +*
- *L- Tension d'alimentation -*

Résistance interne : 5 kΩ

#### Version de configuration IO-Link

Option uniquement disponible pour la sortie 1 dans le sous-menu Output  $1 \rightarrow \Box 24$  $| \cdot |$ 

L'appareil de mesure dispose d'une interface de communication IO-Link avec une vitesse de transmission de 38 400 et une seconde fonction IO sur la broche 2. Cela nécessite un module compatible IO-Link (maître IO-Link) pour fonctionner. L'interface de communication IO-Link permet un accès direct aux données de process et de diagnostic.

# <span id="page-17-0"></span>6.2 Raccordement de l'appareil

# AVIS

### L'appareil de mesure ne peut être installé que par des techniciens dûment formés.

- ‣ Respecter les réglementations nationales et internationales en matière d'montage de systèmes électrotechniques.
- ‣ Alimentation électrique selon EN 50178, SELV, PELV ou Class 2.
- 1. Mettre le système hors tension.
- 2. Raccorder l'appareil de mesure via le connecteur.

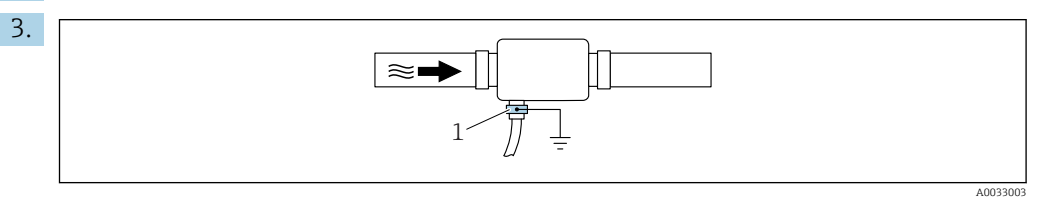

Dans le cas de conduites non mises à la terre :

L'appareil doit être mis à la terre au moyen de la borne de terre (accessoire).

# 6.3 Contrôle du raccordement

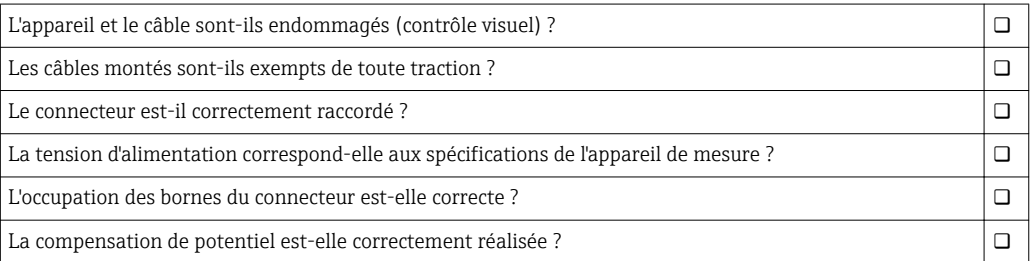

# <span id="page-18-0"></span>7 Options de configuration

### 7.1 Accès au menu de configuration via l'app SmartBlue

L'appareil peut être commandé et configuré via l'App SmartBlue. Dans ce cas, la connexion est établie via l'interface sans fil Bluetooth®.

*Fonctions supportées*

- Sélection de l'appareil dans la liste et accès à l'appareil (login)
- Configuration de l'appareil
- Accès aux valeurs mesurées, à l'état de l'appareil et aux informations de diagnostic

L'app SmartBlue peut être téléchargée gratuitement pour les appareils Android (Google Playstore) et les appareils iOS (iTunes Apple Shop) : *Endress+Hauser SmartBlue*

Accès direct à l'app avec le QR code :

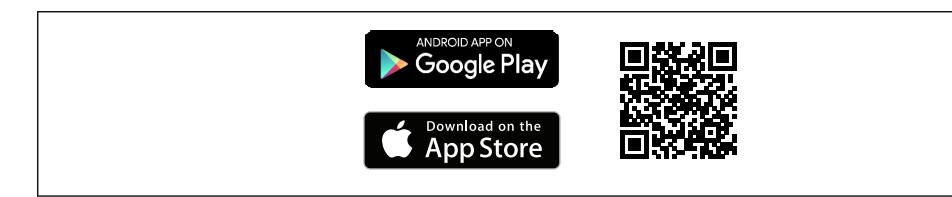

#### Configuration requise

- Appareils avec iOS :
	- iPhone 4S ou supérieur, à partir d'iOS9.0
	- iPad2 ou supérieur, à partir d'iOS9.0
	- iPod Touch 5e génération ou supérieur, à partir d'iOS9.0
- Appareils avec Android : Android 4.4 KitKat ou supérieur

Télécharger l'app SmartBlue :

- 1. Installer et lancer l'app SmartBlue.
	- $\rightarrow$  Une liste montre tous les appareils disponibles. Cette liste affiche les appareils avec le nom de repère configuré. Le réglage par défaut pour le nom de repère est  $EH$  DMA\_XYZZ (XYZZ = les 7 derniers chiffres du numéro de série de l'appareil).
- 2. Sélectionner l'appareil dans la liste.
	- La boîte de dialogue Login s'ouvre.

Se connecter :

3. Entrer le nom d'utilisateur : admin.

4. Entrer le mot de passe initial : numéro de série de l'appareil.

5. Valider l'entrée.

Le menu principal s'ouvre.

6. Changer le mot de passe : Setup → Communication → Bluetooth configuration → Change Bluetooth password

Naviguer à travers les différents éléments d'information sur l'appareil : faire glisser l'écran sur le côté.

A0033202

# <span id="page-19-0"></span>8 Intégration système

L'appareil de mesure dispose d'une interface de communication IO-Link. L'interface IO-Link permet un accès direct aux données de process et de diagnostic et permet à l'utilisateur de configurer l'appareil de mesure à la volée.

Propriétés :

- IO-Link Specification : Version 1.1
- IO-Link Smart Sensor Profile 2nd Edition
- Mode SIO : oui
- Vitesse : COM2 (38,4 kBaud)
- Durée de cycle minimum : 10 ms
- Largeur des données de process : 80 bit
- Sauvegarde des données IO-Link : oui
- Configuration des blocs : non
- Appareil opérationnel : L'appareil de mesure est opérationnel 4 secondes après l'application de la tension d'alimentation

Plus d'informations sur IO-Link sous www.io-link.com  $\vert$  -  $\vert$ 

Aperçu de la liste complète des paramètres IO-Link ISDU  $\rightarrow \blacksquare$  47

# 8.1 Aperçu des fichiers de description d'appareil

*Données relatives à la version actuelle de l'appareil*

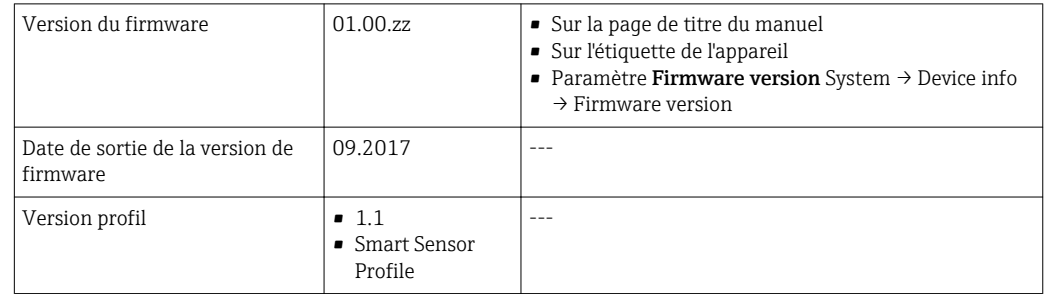

### 8.2 Fichier données mères

Afin d'intégrer les appareils de terrain dans un système de communication numérique, le système IO-Link nécessite une description des paramètres d'appareil, comme les données de sortie, les données d'entrée, le format des données, le volume de données et la vitesse de transmission supportée.

Ces données sont disponibles dans le fichier de données mères (IODD<sup>1)</sup>) mis à disposition du maître IO-Link via des modules génériques lors de la mise en service du système de communication.

Le IODD peut être téléchargé de la façon suivante : H

- Endress+Hauser: www.endress.com
- IODDfinder : ioddfinder.io-link.com

<sup>1)</sup> IO Device Description

# <span id="page-20-0"></span>9 Mise en service

# 9.1 Mise sous tension de l'appareil

Une fois qu'il a été mis sous tension, l'appareil de mesure passe en mode normal après max. 5 s. Pendant la phase de démarrage, les sorties sont dans le même état que l'appareil de mesure en état désactivé.

# 9.2 Configuration de l'appareil

*Aperçu du menu de configuration*

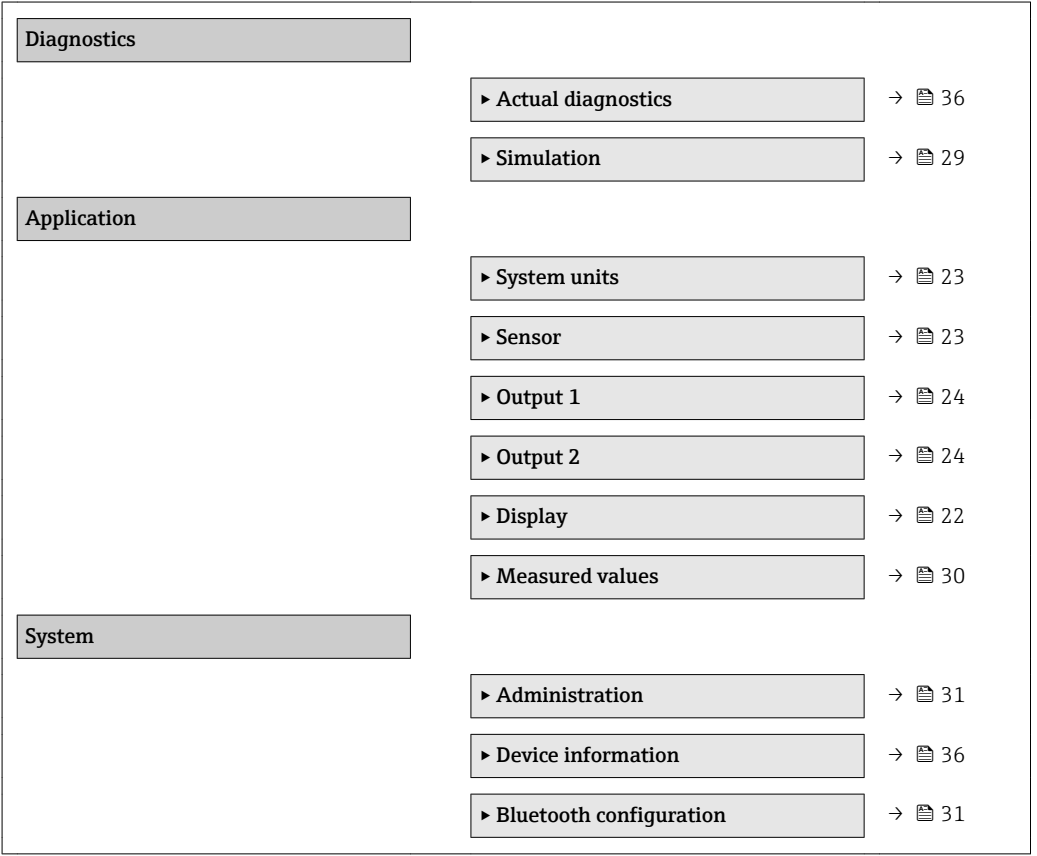

### <span id="page-21-0"></span>9.2.1 Configuration de l'afficheur

Le sous-menu Display contient tous les paramètres pouvant être réglés pour la configuration de l'afficheur local.

#### Navigation

Menu : "System" → Display

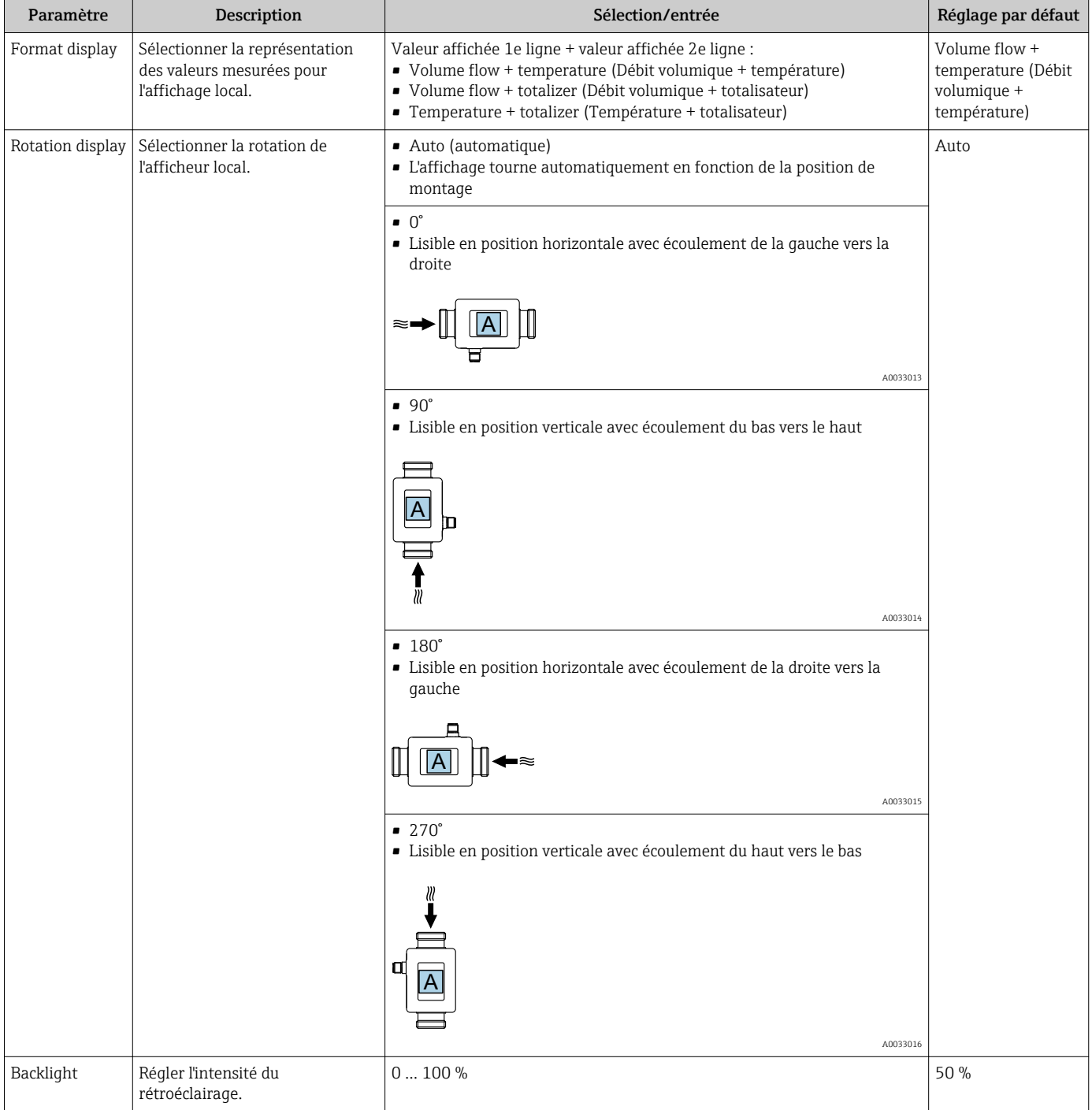

### 9.2.2 Configuration des unités système

Dans le sous-menu System units, il est possible de régler les unités de l'ensemble des valeurs mesurées.

#### Navigation

Menu : "Application" → System units

<span id="page-22-0"></span>*Aperçu des paramètres avec description sommaire*

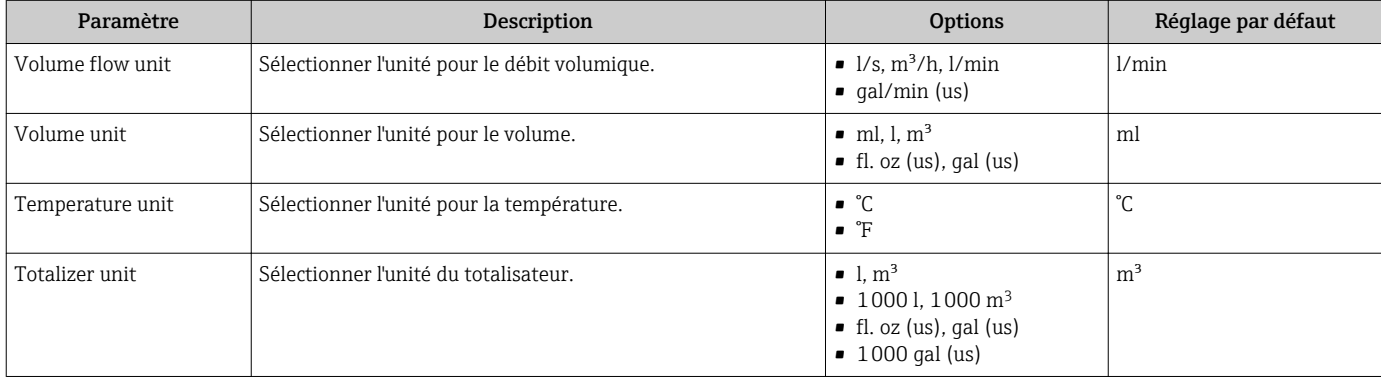

#### 9.2.3 Réglage de la direction de montage et de la mesure

Le sous-menu Sensor contient tous les paramètres pour le réglage spécifique de l'appareil de mesure.

#### Navigation

Menu : "Application" → Sensor

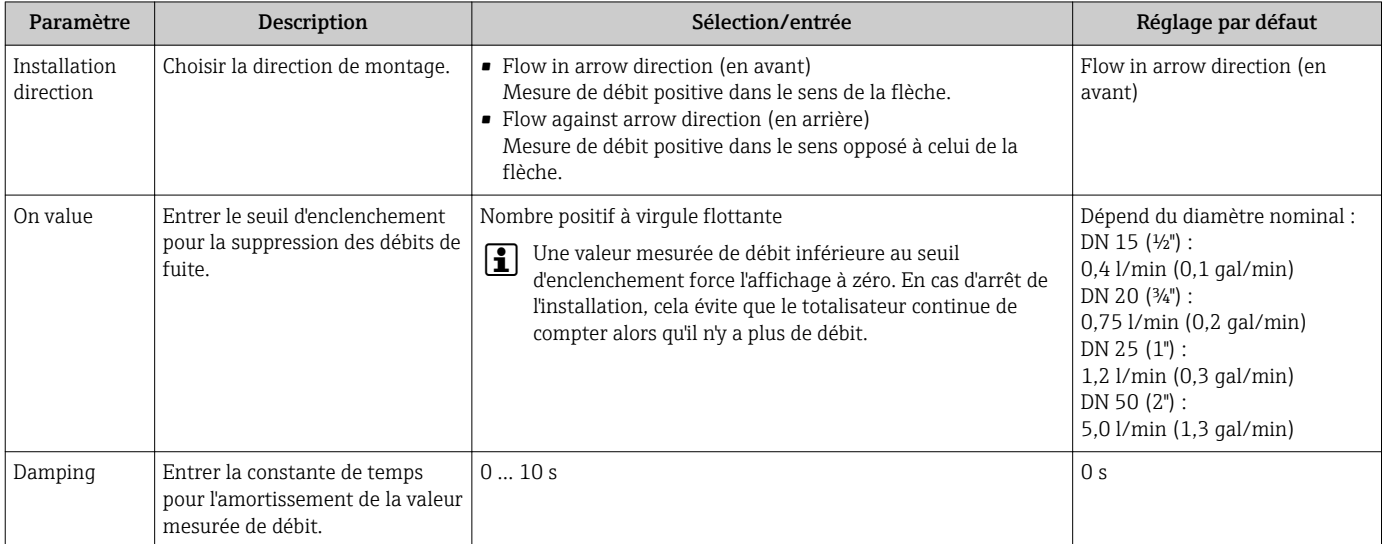

#### <span id="page-23-0"></span>9.2.4 Configuration des modules IO

L'appareil de mesure dispose de deux entrées signal ou sorties signal pouvant être configurées indépendamment les unes des autres :

- Sortie courant  $\rightarrow$   $\blacksquare$  24
- Sortie impulsion  $\rightarrow$   $\blacksquare$  25
- Sortie tout ou rien  $\rightarrow$   $\blacksquare$  26
- Sortie tension  $\rightarrow$   $\blacksquare$  27
- Entrée d'état  $\rightarrow$   $\blacksquare$  28

#### Navigation

Menu : "Application" → Output 1

Menu : "Application" → Output 2

*Aperçu des paramètres avec description sommaire*

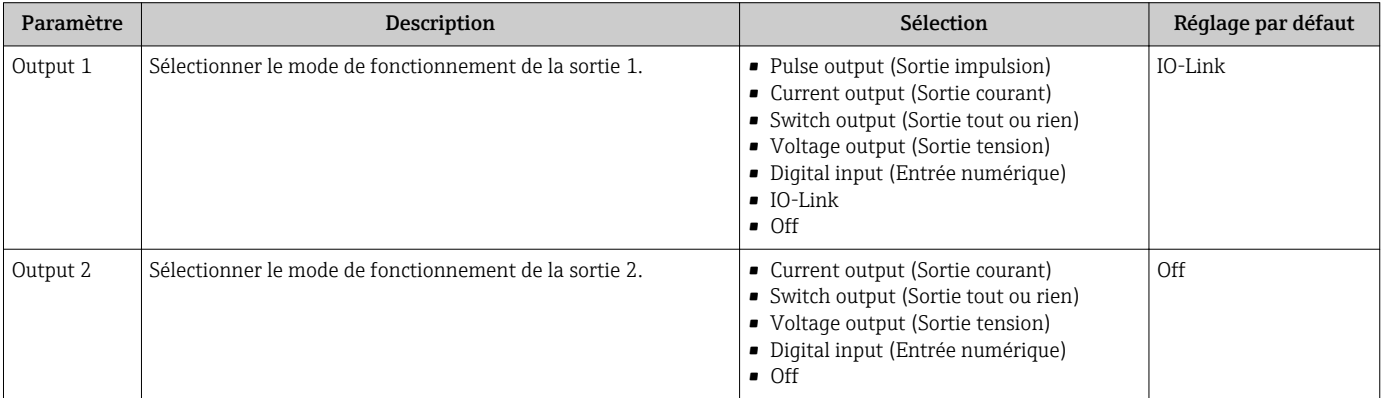

#### Configuration de la sortie courant

Le sous-menu Current output contient tous les paramètres pouvant être réglés pour la configuration de la sortie courant.

La sortie est utilisée pour délivrer des variables de process de façon analogique sous la forme d'un courant 4-20 mA.

#### Navigation

Menu : "Application"  $\rightarrow$  Output 1  $\rightarrow$  Current output

Menu : "Application"  $\rightarrow$  Output 2  $\rightarrow$  Current output

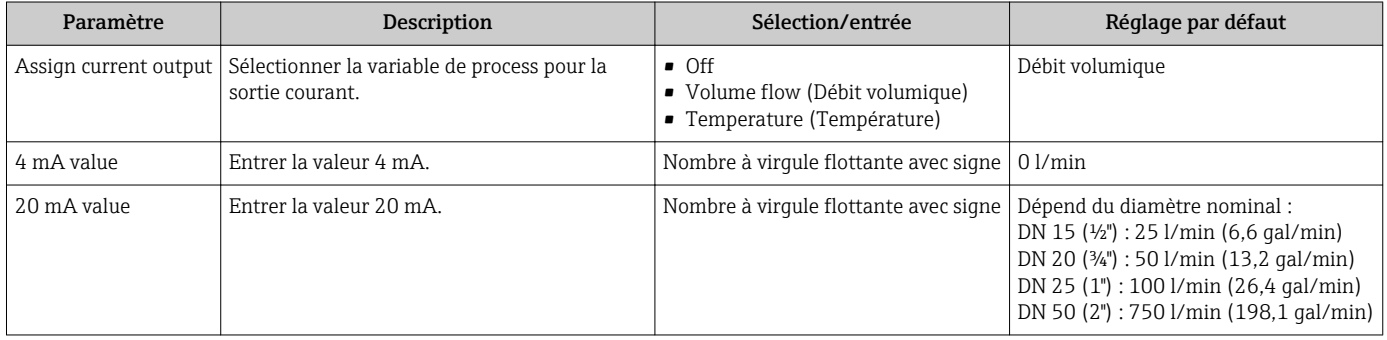

#### *Mesure de débit unidirectionnel (Q)*

<span id="page-24-0"></span>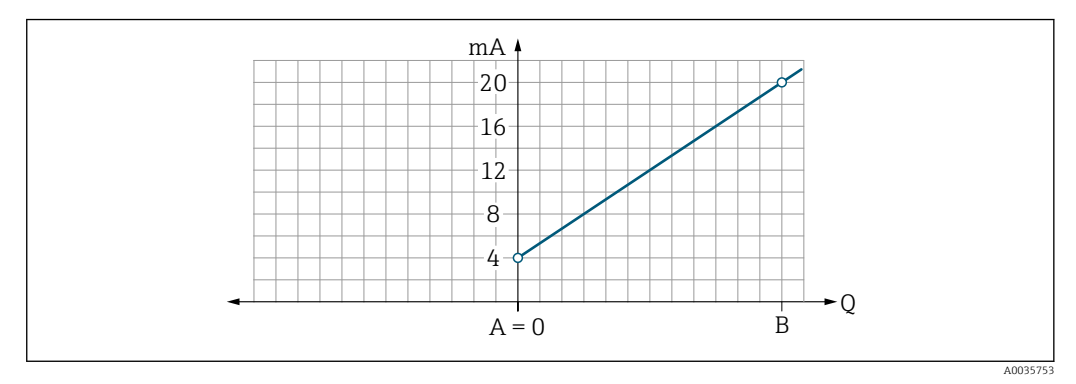

*A Début d'échelle = 0*

*B Fin d'échelle*

*Q Débit*

- Le courant I est interpolé de façon linéaire entre le début d'échelle (A) et la fin d'échelle (B).
- La gamme de sortie s'arrête à 20,5 mA.

*Mesure de débit bidirectionnelle (Q) ou mesure de température (T)*

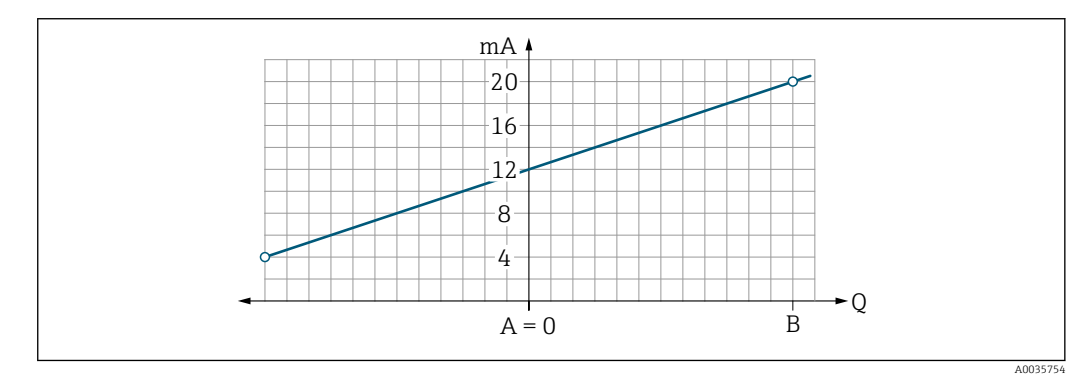

- *A Valeur de début d'échelle*
- *B Fin d'échelle*
- *Q Débit*

• Le courant I est interpolé de façon linéaire entre le début d'échelle (A) et la fin d'échelle (B).

• Plutôt que d'avoir une limite inférieure et une limite supérieure strictes, la gamme de sortie s'arrête à 20,5 mA à l'extrémité supérieure et à 3,8 mA à l'extrémité inférieure.

#### Configuration de la sortie impulsion

Le sous-menu Pulse output contient tous les paramètres pouvant être réglés pour la configuration de la sortie impulsion.

#### Navigation

Menu : "Application"  $\rightarrow$  Output 1  $\rightarrow$  Pulse output

#### Menu : "Application"  $\rightarrow$  Output 2  $\rightarrow$  Pulse output

<span id="page-25-0"></span>*Aperçu des paramètres avec description sommaire*

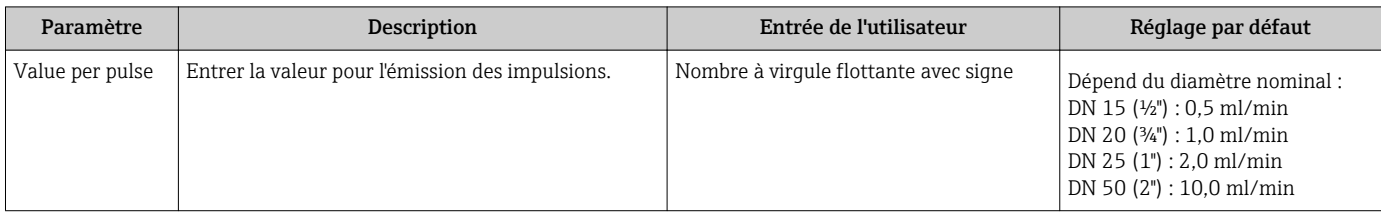

La fréquence de répétition des impulsions actuelle est calculée à partir du débit actuel et de la valeur d'impulsion configurée :

Fréquence de répétition = débit/valeur d'impulsion

#### Exemple

- Débit : 300 ml/min
- Valeur d'impulsion : 0,001 l
- Fréquence de répétition des impulsions = 5000 Pulse/s
- La fréquence de répétition des impulsions maximale est 10 kHz.

La sortie impulsion ne délivre que des composants de débit positifs dans la direction de montage réglée. Les composants de débit négatifs sont ignorés et ne figurent pas au bilan.

#### Configuration de la sortie tout ou rien

Le sous-menu Switch output contient tous les paramètres pouvant être réglés pour la configuration de la sortie tout ou rien.

#### **Navigation**

Menu : "Application"  $\rightarrow$  Output 1  $\rightarrow$  Switch output

Menu : "Application"  $\rightarrow$  Output 2  $\rightarrow$  Switch output

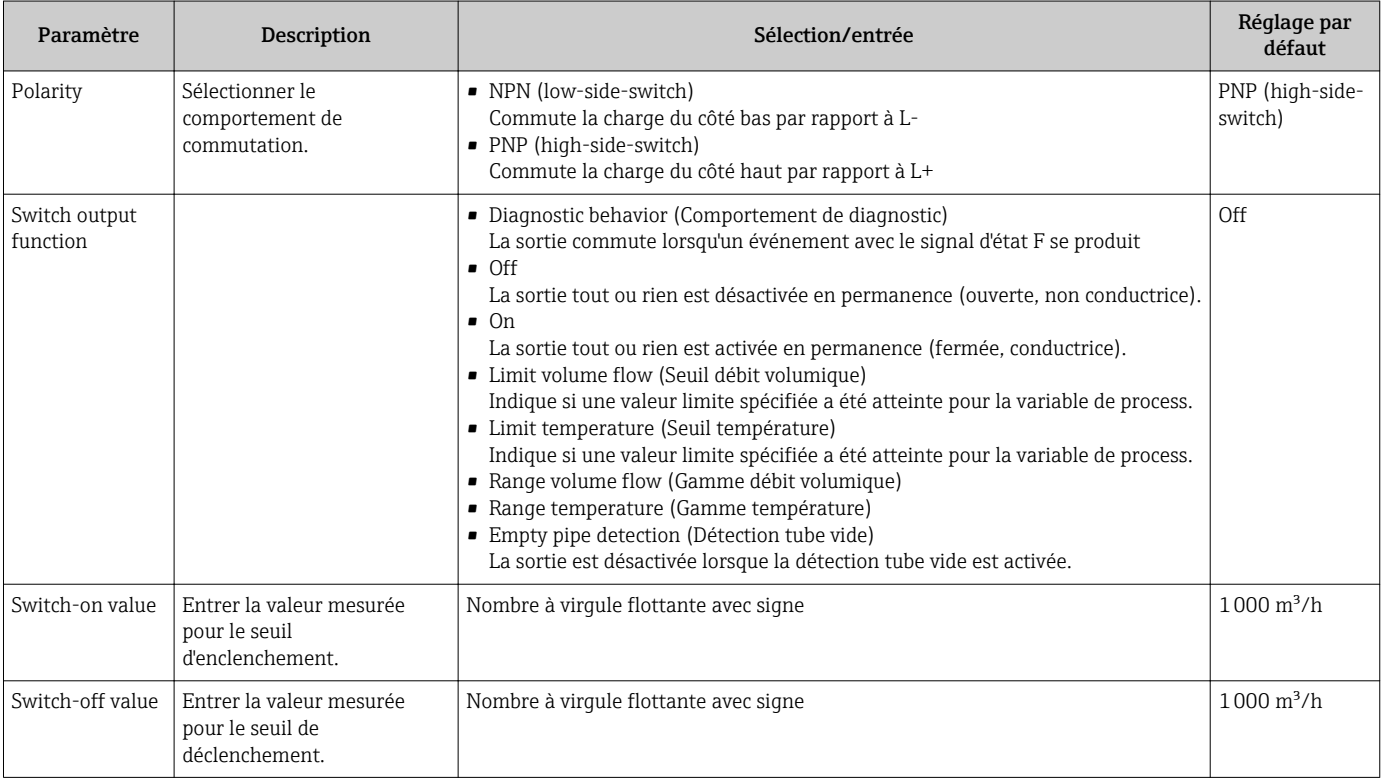

<span id="page-26-0"></span>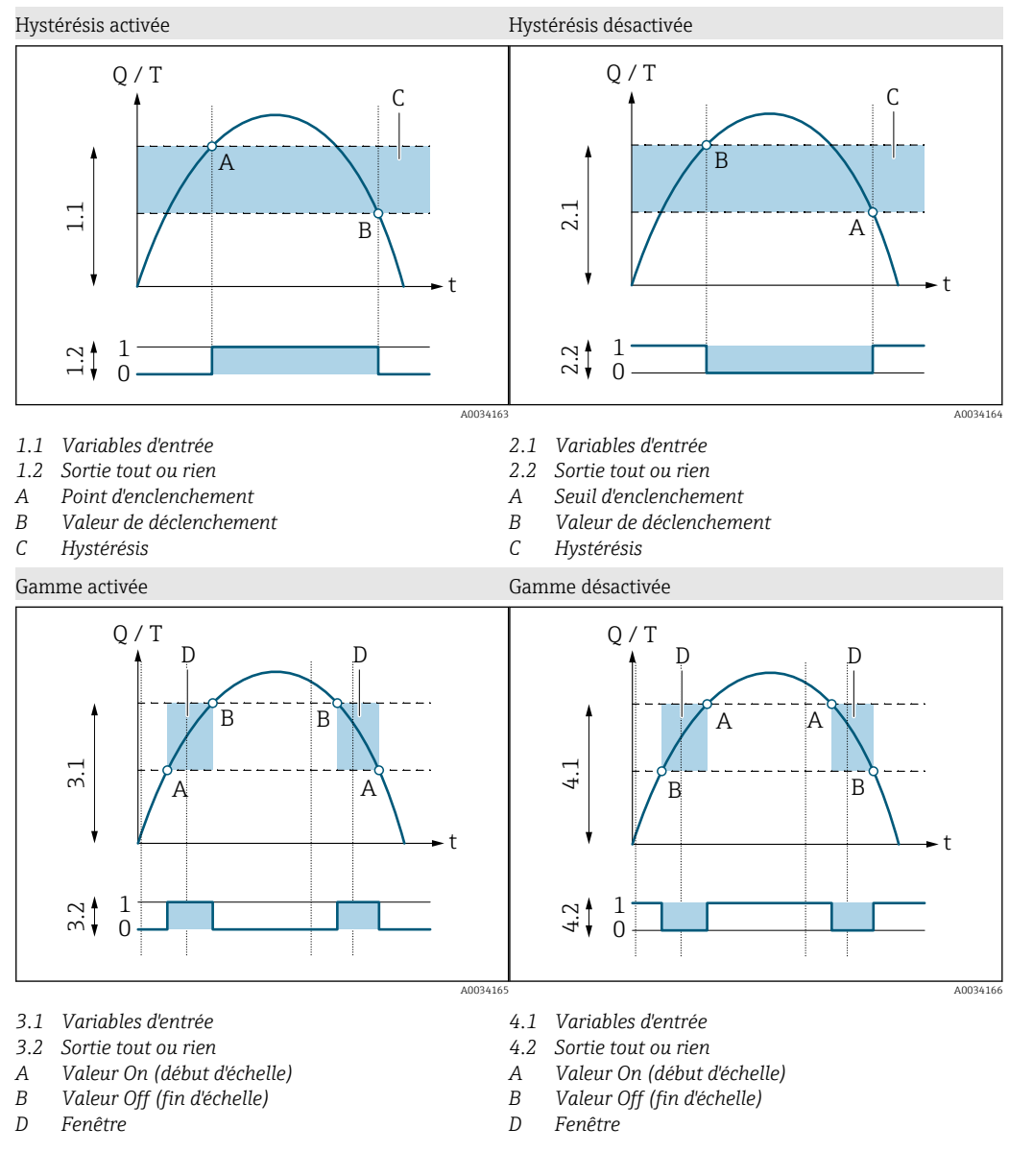

#### Configuration de la sortie tension

Le sous-menu Voltage output contient tous les paramètres pouvant être réglés pour la configuration de la sortie tension.

#### Navigation

Menu : "Application"  $\rightarrow$  Output 1  $\rightarrow$  Voltage output

Menu : "Application" → Output 2 → Voltage output

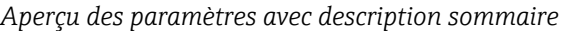

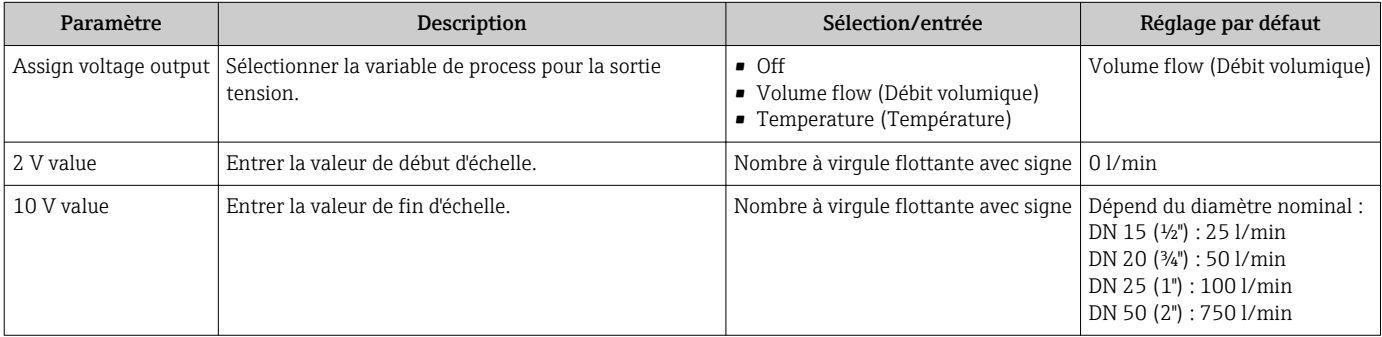

#### *Mesure de débit unidirectionnel (Q)*

<span id="page-27-0"></span>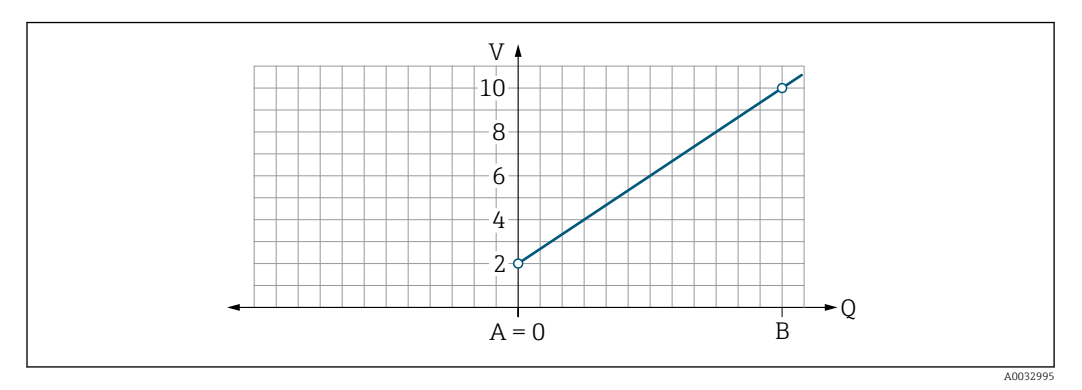

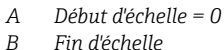

*B Fin d'échelle*

*Q Débit*

- La tension U est interpolée de façon linéaire entre le début d'échelle (A) et la fin d'échelle (B).
- La gamme de sortie s'arrête à 10,25 V.

*Mesure de débit bidirectionnelle (Q) ou mesure de température (T)*

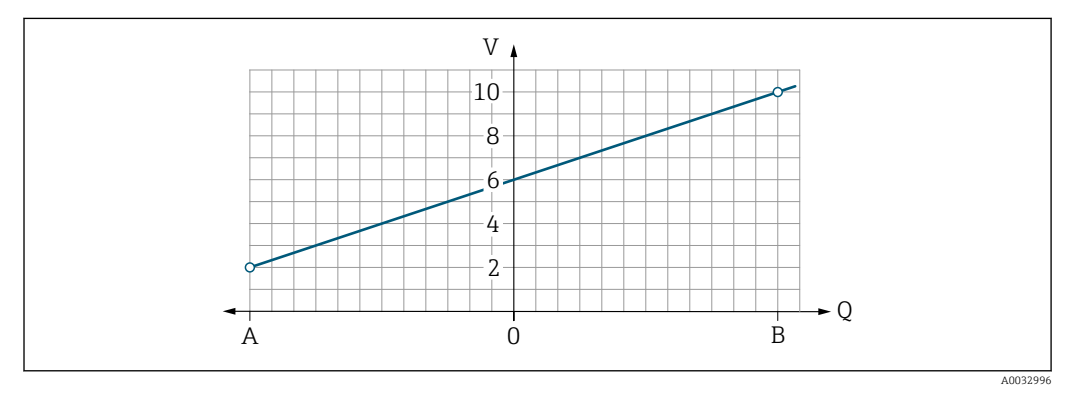

*A Valeur de début d'échelle*

- *Q Débit*
- La tension U est interpolée de façon linéaire entre le début d'échelle (A) et la fin d'échelle (B).
- Plutôt que d'avoir une limite inférieure et une limite supérieure strictes, la gamme de sortie s'arrête à 10,25 V à l'extrémité supérieure et à 1,9 V à l'extrémité inférieure.

#### Configuration de l'entrée d'état

Le sous-menu **Digital input** contient tous les paramètres devant être réglés pour la configuration de l'entrée numérique.

L'entrée est utilisée pour contrôler une action avec signal de tension externe. La durée d'impulsion minimum est 100 ms.

#### Navigation

Menu : "Application"  $\rightarrow$  Output 1  $\rightarrow$  Digital input

*B Fin d'échelle*

#### Menu : "Application"  $\rightarrow$  Output 2  $\rightarrow$  Digital input

<span id="page-28-0"></span>*Aperçu des paramètres avec description sommaire*

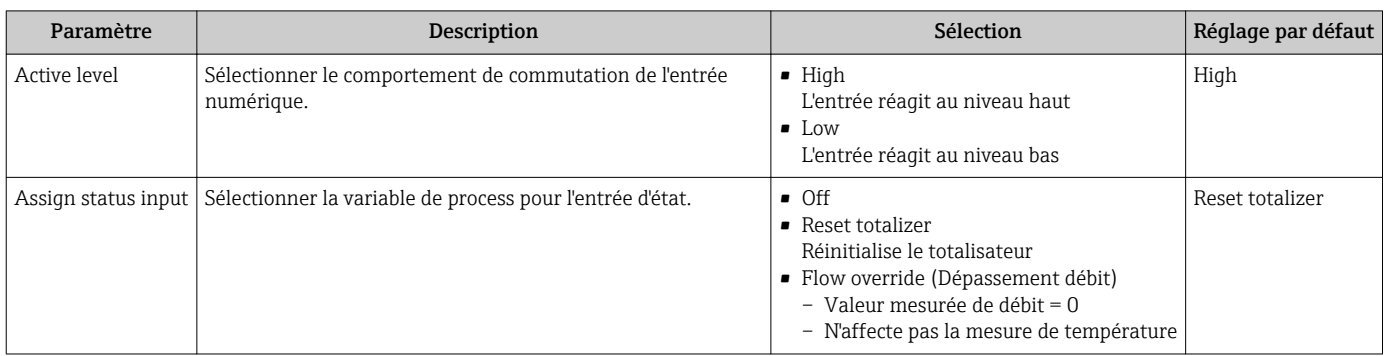

### 9.2.5 Simulation

Le sous-menu Simulation permet de simuler, sans situation de débit réelle, différentes variables de process dans le process et le comportement d'alarme de l'appareil, ainsi que de vérifier la chaîne de signal en aval (commutation de vannes ou de circuits de régulation).

#### Navigation

Menu : "Diagnostics" → Simulation 1

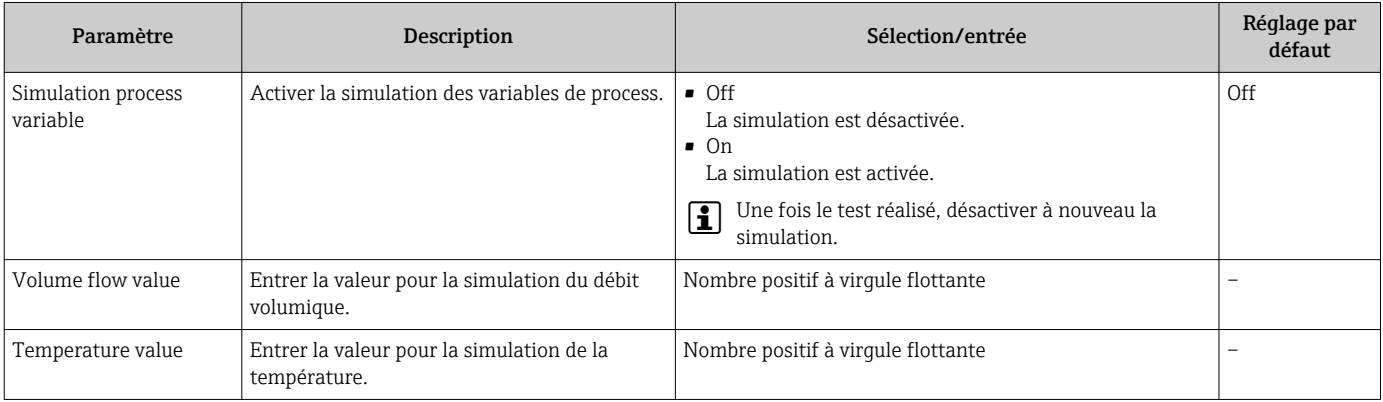

# <span id="page-29-0"></span>10 Fonctionnement

### 10.1 Lecture des valeurs mesurées

A l'aide du sous-menu Measured values, il est possible de lire toutes les valeurs mesurées.

#### Navigation

Menu : "Application" → Measured values

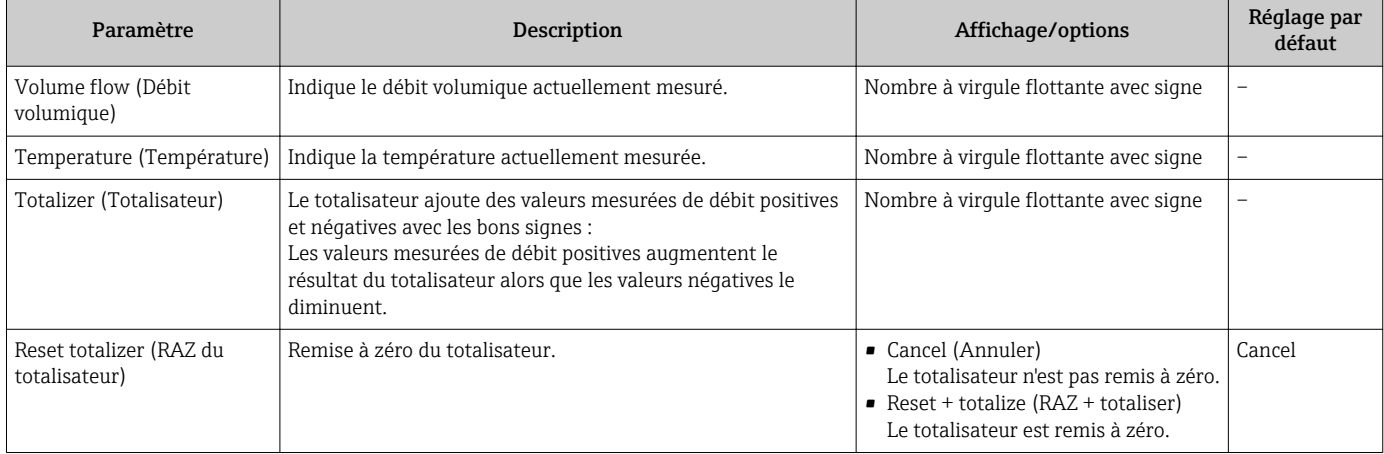

# 10.2 Configuration du Bluetooth

Le sous-menu Bluetooth configuration contient tous les paramètres permettant de configurer la connexion Bluetooth.

#### Navigation

Menu : "System" → Bluetooth configuration

<span id="page-30-0"></span>*Aperçu des paramètres avec description sommaire*

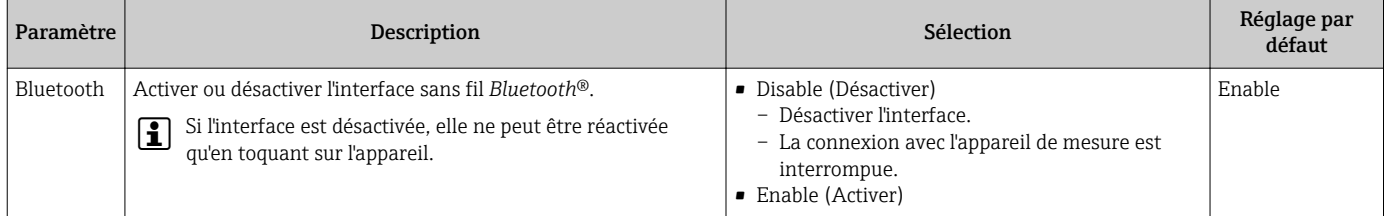

#### Activer le Bluetooth en toquant sur l'appareil

- 1. Activer le Bluetooth en toquant trois fois sur le boîtier.
- 2. Etablir une connexion avec l'appareil via l'app SmartBlue.

# 10.3 Administration

Le sous-menu Administration contient tous les paramètres pouvant être utilisés pour la gestion de l'appareil.

#### Navigation

Menu : "System" → Administration

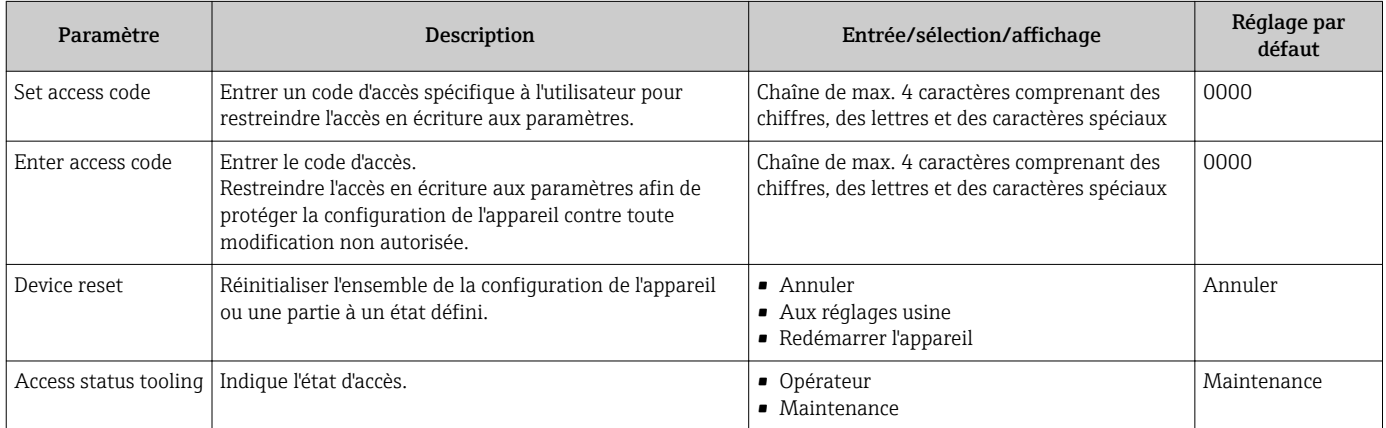

# <span id="page-31-0"></span>10.4 Affichage rapide hors ligne de la configuration

Toquer sur le haut du boîtier (par ex. sur la flèche indiquant le sens d'écoulement) avec votre poing ou un objet pour afficher un aperçu des paramètres préconfigurés.

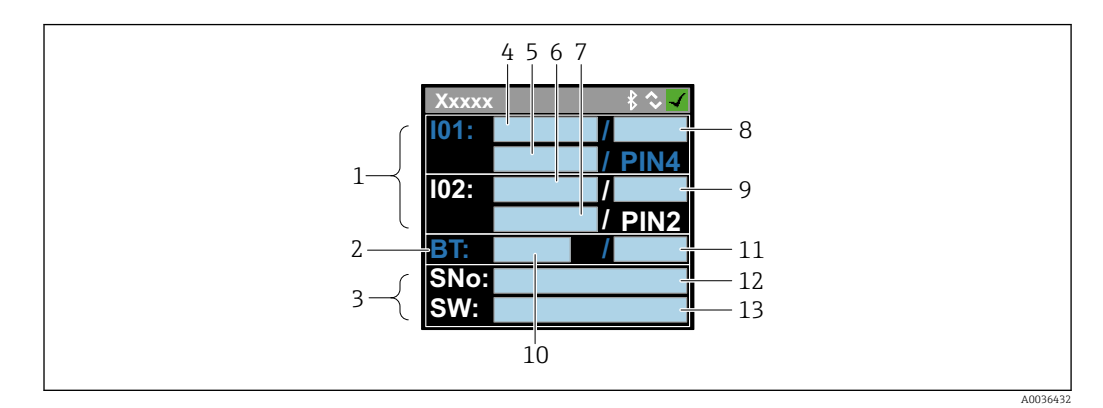

 *5 Informations dans la disposition d'état, aperçu des paramètres préconfigurés*

- 
- *1 Zone I/O 2 Zone Bluetooth*
- *3 Zone d'identification*
- *4 I/O type 1*
- *5 I/O valeur actuelle type 1*
- *6 I/O type 2*
- *7 I/O valeur actuelle type 2*
- *8 I/O affectation type 1*
- *9 I/O affectation type 2*
- *10 Etat module Bluetooth*
- *11 Etat connexion Bluetooth*
- *12 Numéro de série*
- *13 Version de software*

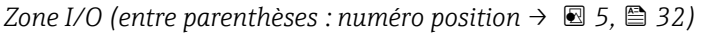

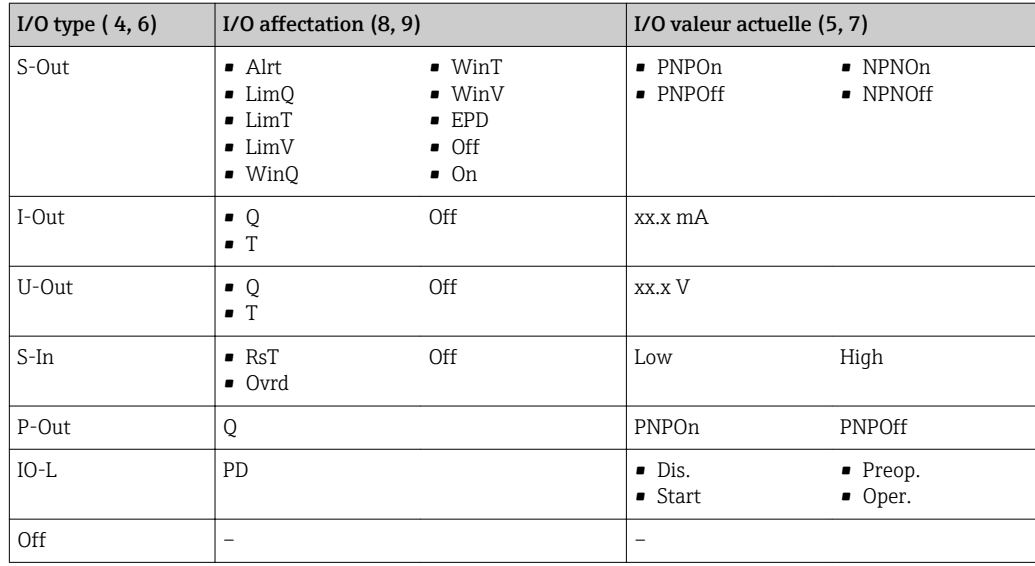

*Zone Bluetooth (entre parenthèses : numéro position → 5, 32)*

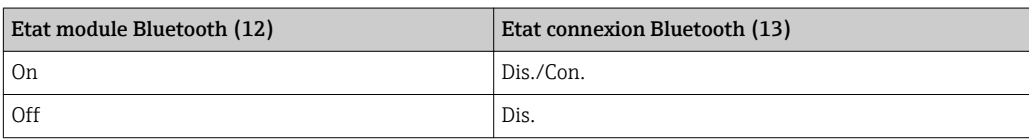

# <span id="page-32-0"></span>11 Diagnostic et suppression des défauts

# 11.1 Suppression des défauts - Généralités

### *Pour l'afficheur local*

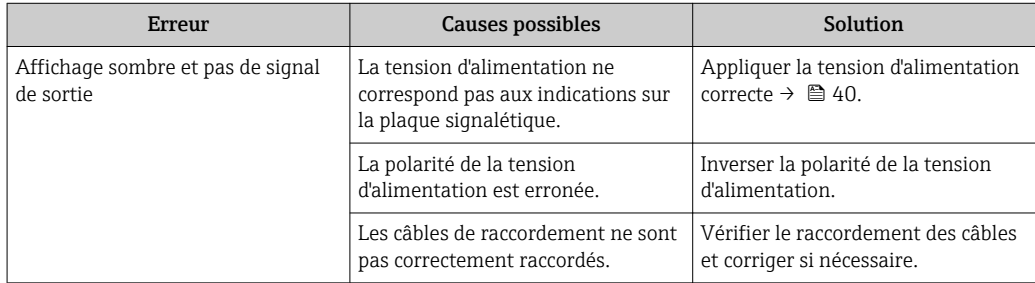

#### *Pour les signaux de sortie*

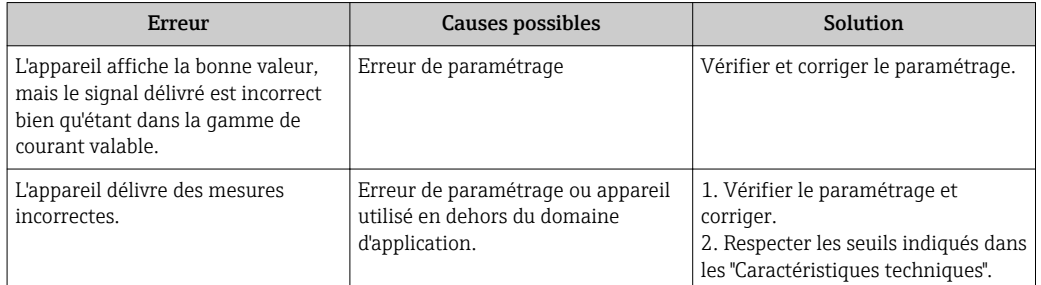

#### *Pour l'accès*

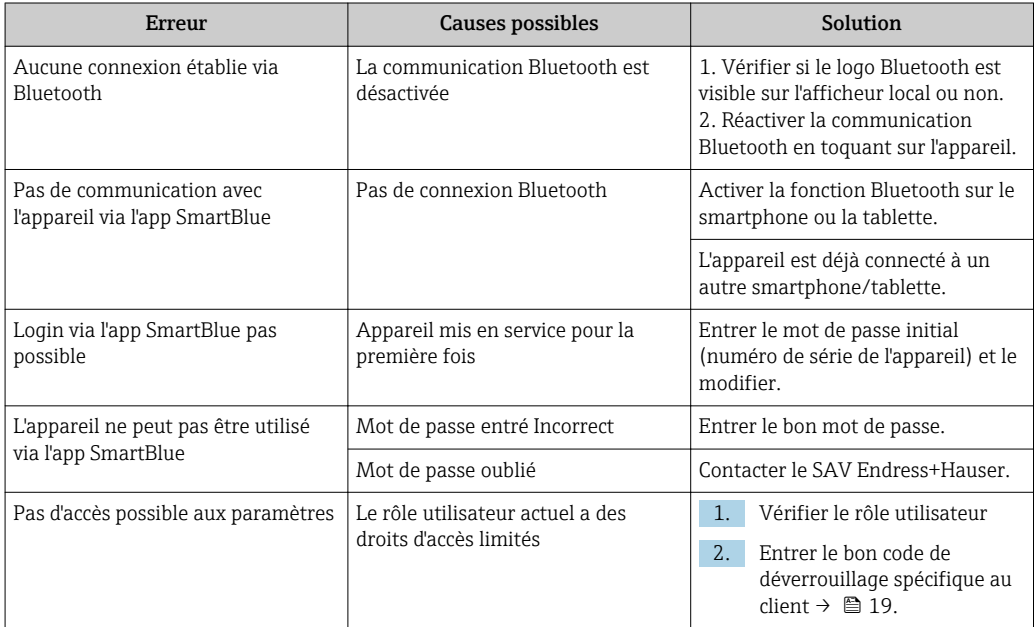

# <span id="page-33-0"></span>11.2 Informations de diagnostic sur l'afficheur local

### 11.2.1 Message de diagnostic

Les défauts détectés par le système d'autosurveillance de l'appareil sont affichés sous forme de messages de diagnostic en alternance avec l'affichage opérationnel.

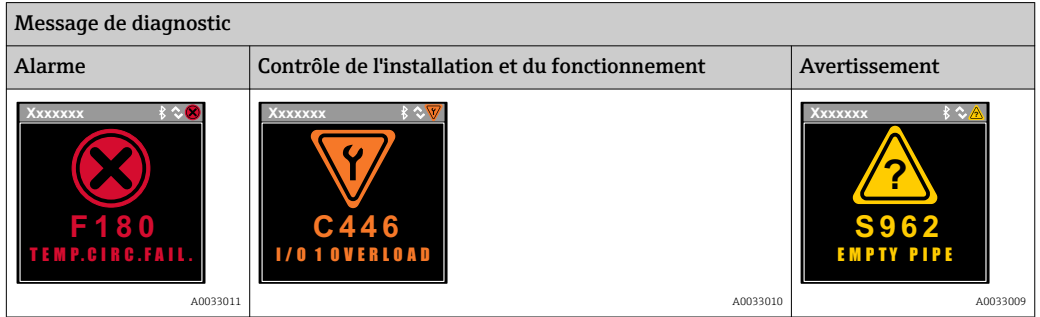

S'il y a plusieurs événements de diagnostic simultanément, seul le message de diagnostic de l'événement de diagnostic avec la plus haute priorité est affiché.

#### Signaux d'état

Les signaux d'état fournissent des renseignements sur l'état et la fiabilité de l'appareil en catégorisant l'origine de l'information d'état (événement de diagnostic).

Les signaux d'état sont classés selon VDI/VDE 2650 et recommandation NE 107 : F = Failure,  $C =$  Function Check,  $S =$  Out of Specification

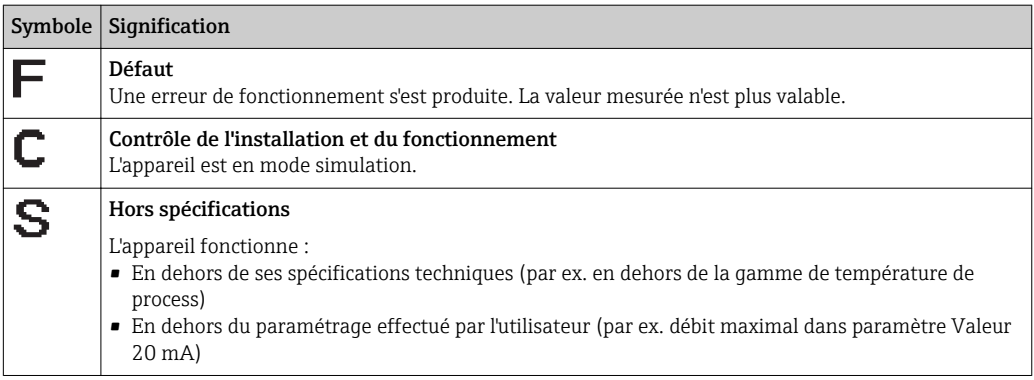

#### Comportement de diagnostic

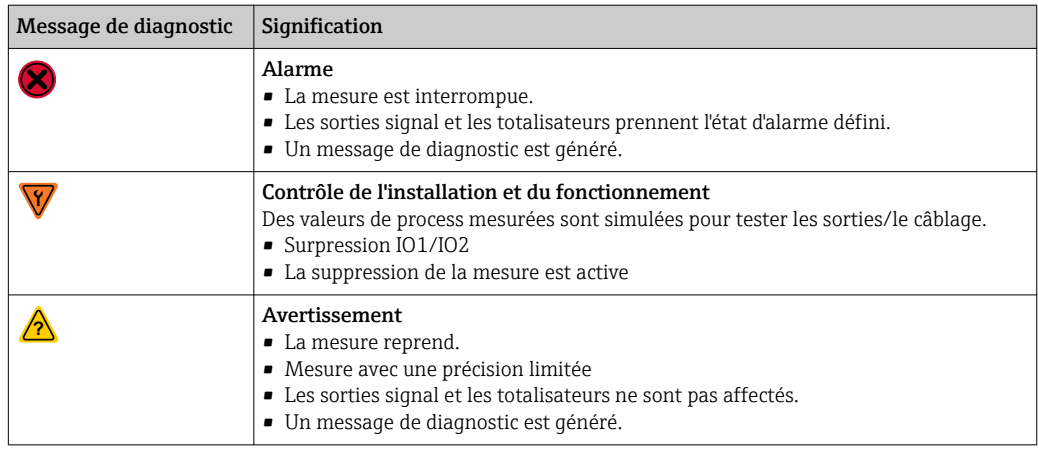

<span id="page-34-0"></span>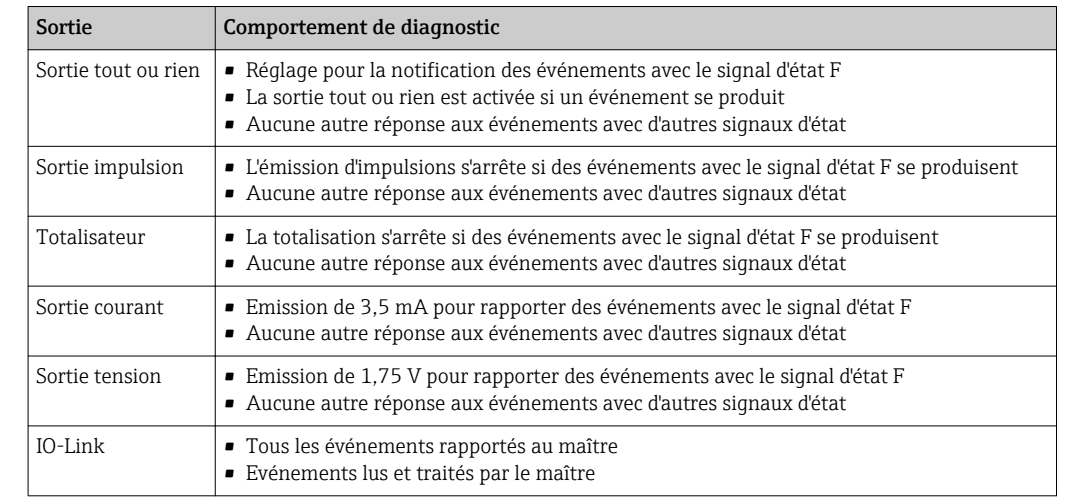

*Comportement du diagnostic des sorties*

# 11.3 Aperçu des événements de diagnostic

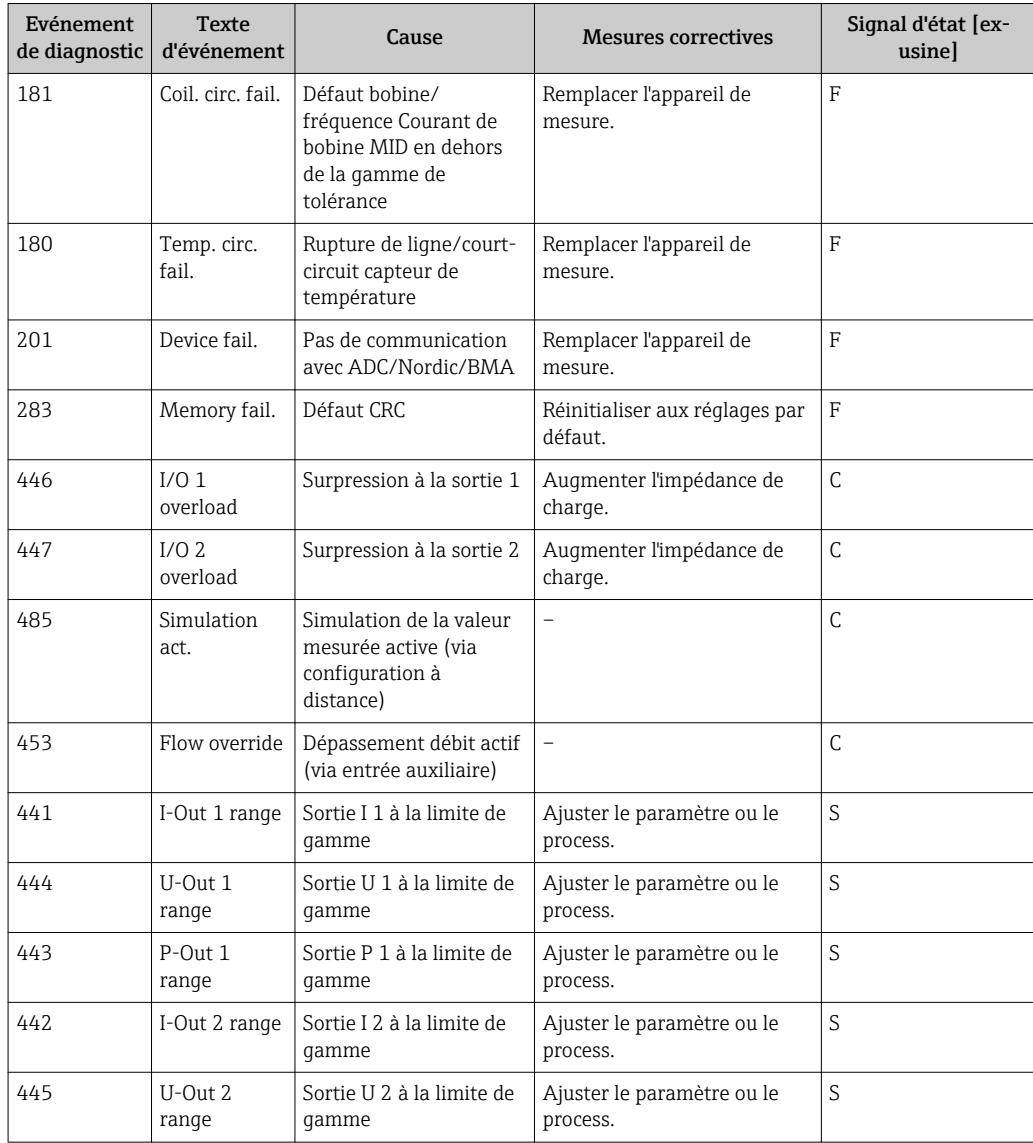

<span id="page-35-0"></span>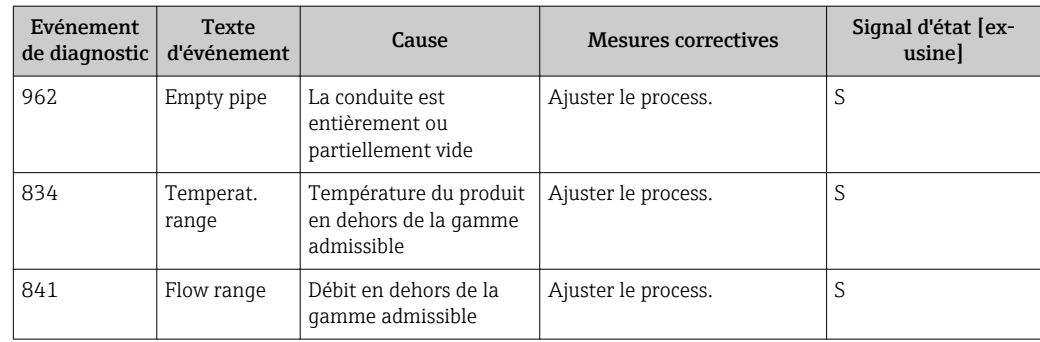

# 11.4 Messages de diagnostic en cours

#### Navigation

Menu : "Diagnostics" → Diagnostics

*Aperçu des paramètres avec description sommaire*

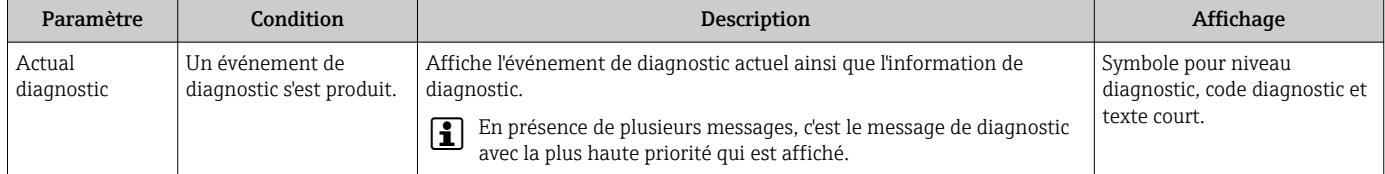

# 11.5 Informations sur l'appareil

Le sous-menu Device info contient tous les paramètres affichant différentes informations pour identifier l'appareil.

#### Navigation

Menu : "System" → Device info

*Aperçu des paramètres avec description sommaire*

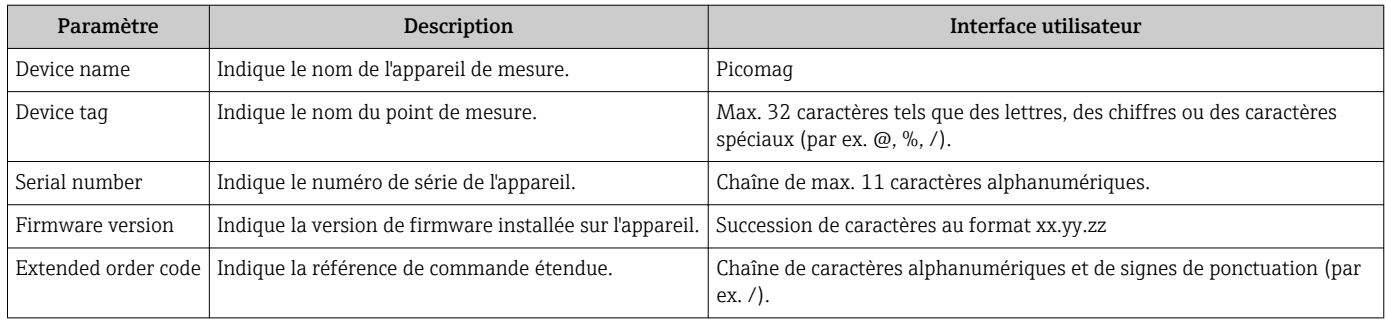

Les informations suivantes s'affichent à l'écran en toquant une fois que le boîtier :

- Etat et valeurs pour la sortie 1
- Etat et valeurs pour la sortie 2
- Statut Bluetooth (On/Off)
- Numéro de série
- Version de software

# <span id="page-36-0"></span>11.6 Historique du firmware

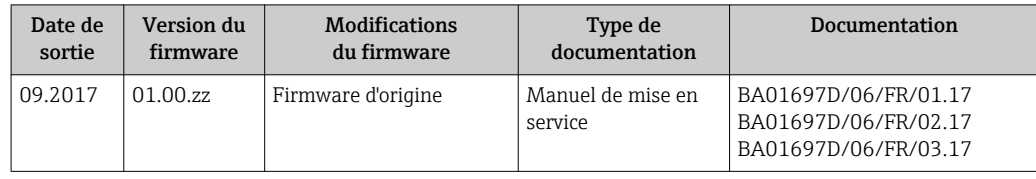

# <span id="page-37-0"></span>12 Accessoires

Différents accessoires sont disponibles pour l'appareil. Ils peuvent être commandés avec l'appareil ou ultérieurement auprès d'Endress+Hauser. Une vue d'ensemble mise à jour des accessoires est disponible auprès de votre agence Endress+Hauser ou sur la page produit du site Internet Endress+Hauser : [www.fr.endress.com.](http://www.endress.com)

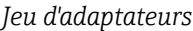

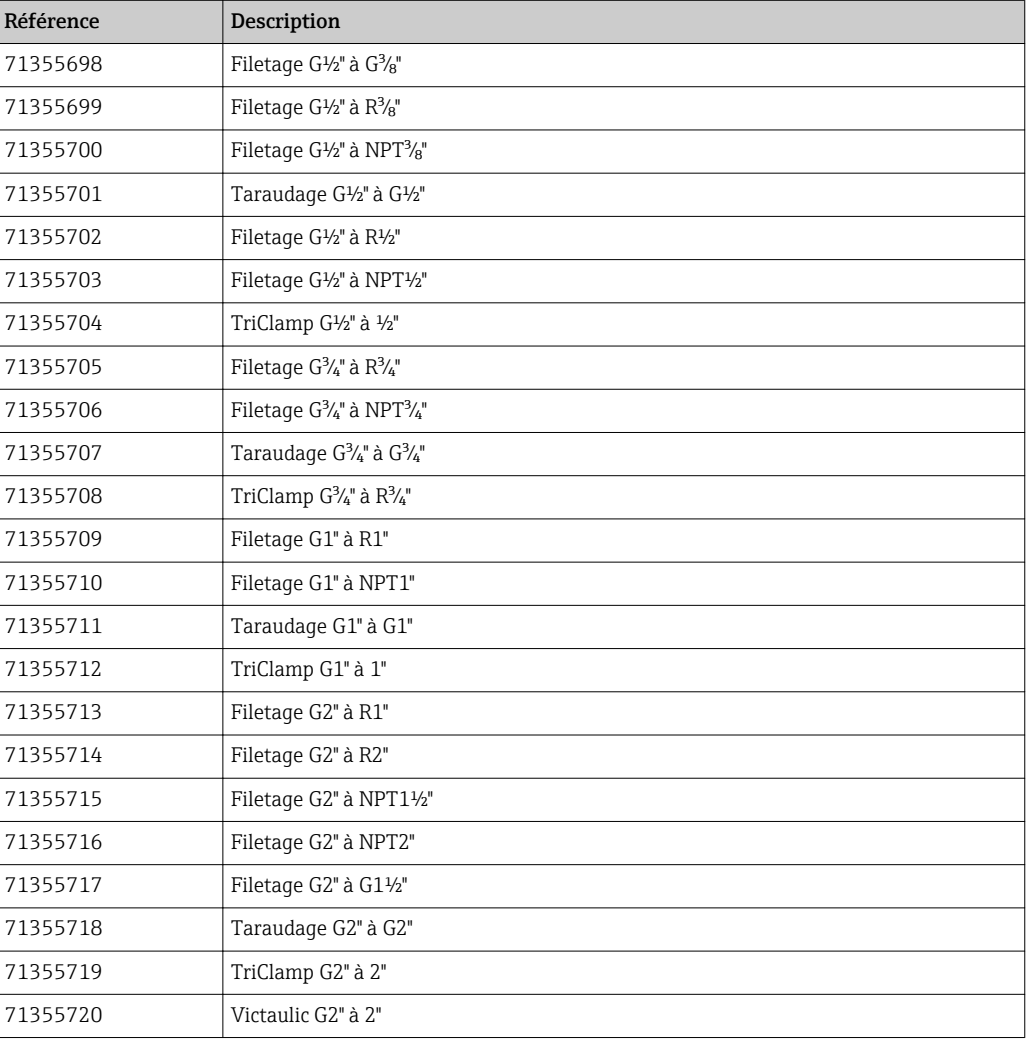

#### *Jeu de câbles*

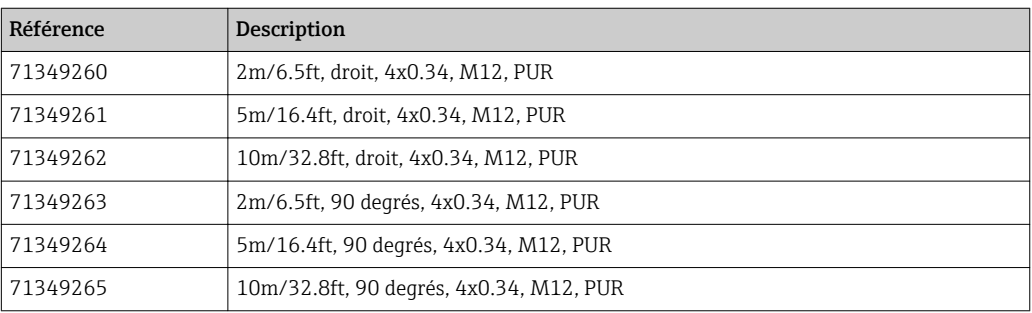

### *Jeu de joints*

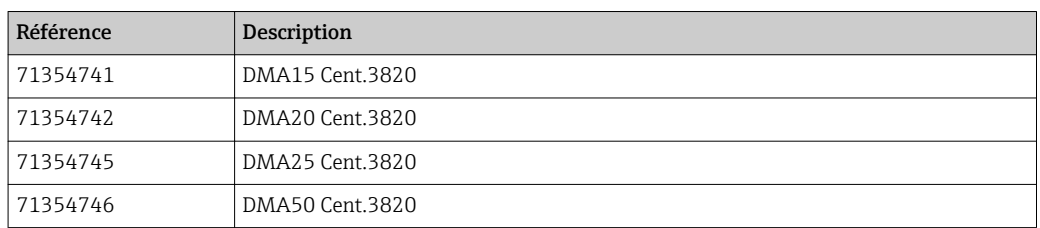

#### *Jeu de bornes de terre*

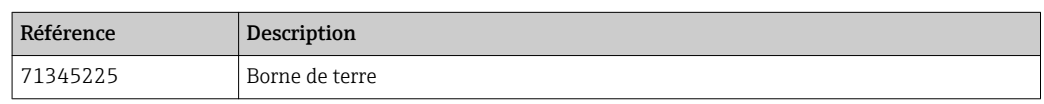

# <span id="page-39-0"></span>13 Caractéristiques techniques

# 13.1 Entrée

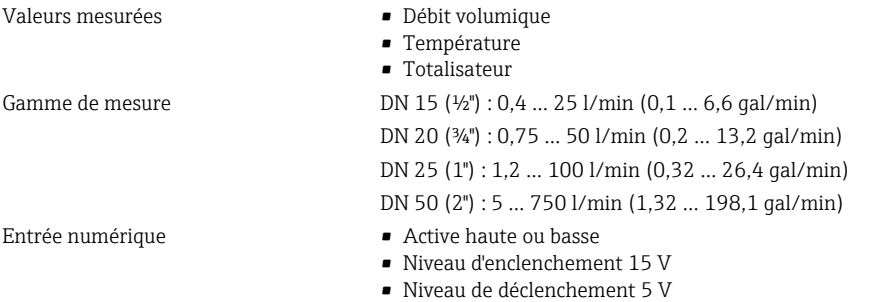

• Résistance interne 5 kOhm

# 13.2 Sortie

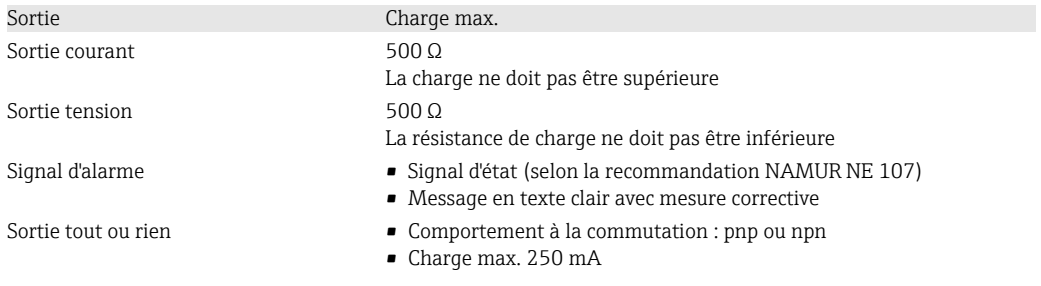

# 13.3 Alimentation électrique

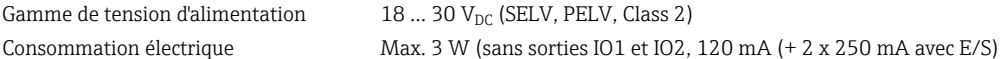

# 13.4 Performances

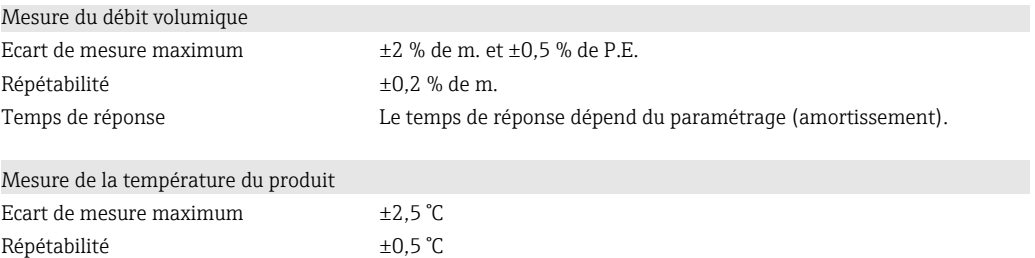

# 13.5 Montage

→ ■ 13

# 13.6 Environnement

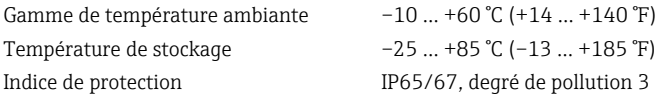

<span id="page-40-0"></span>Humidité Adapté aux environnements intéreiurs avec jusqu'à 100% d'humidité

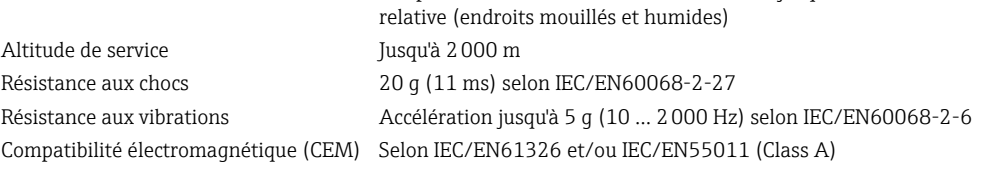

### 13.7 Process

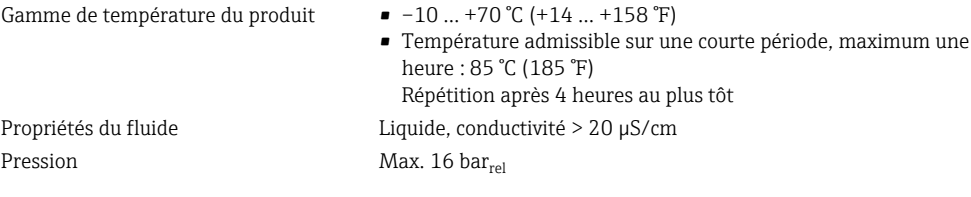

# 13.8 Construction mécanique

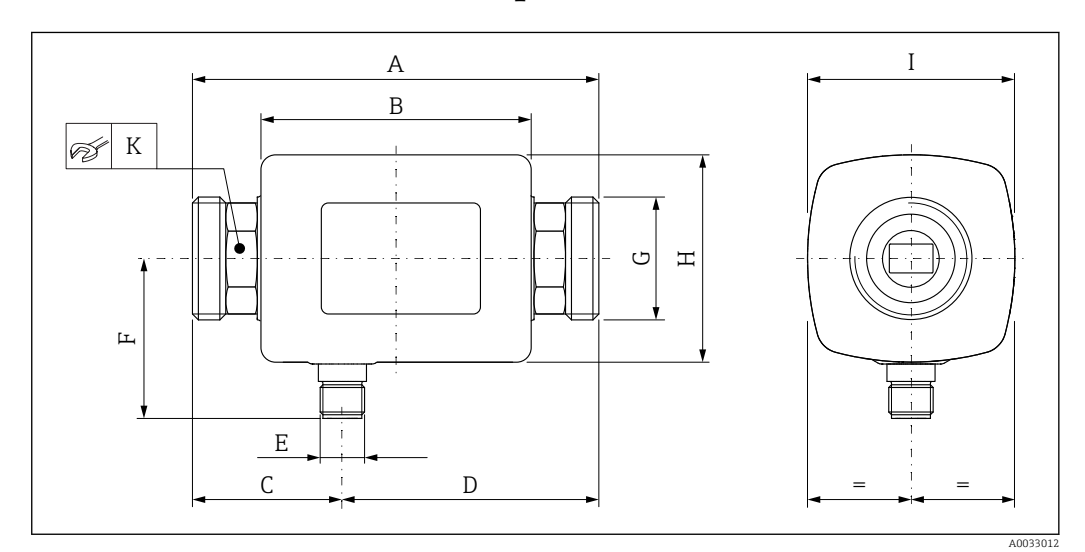

#### *Dimensions en unités SI*

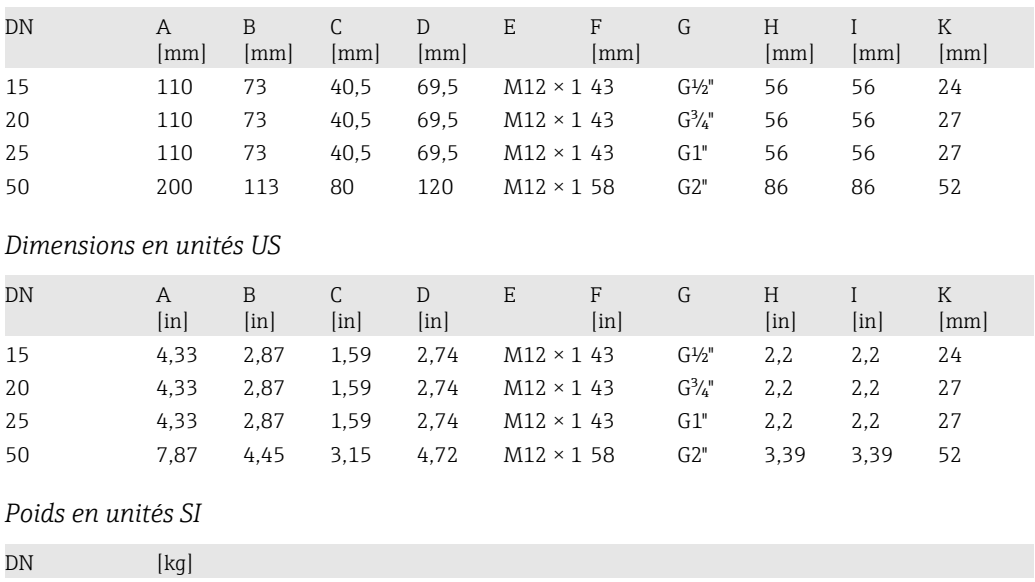

15 0,34 20 0,35

<span id="page-41-0"></span>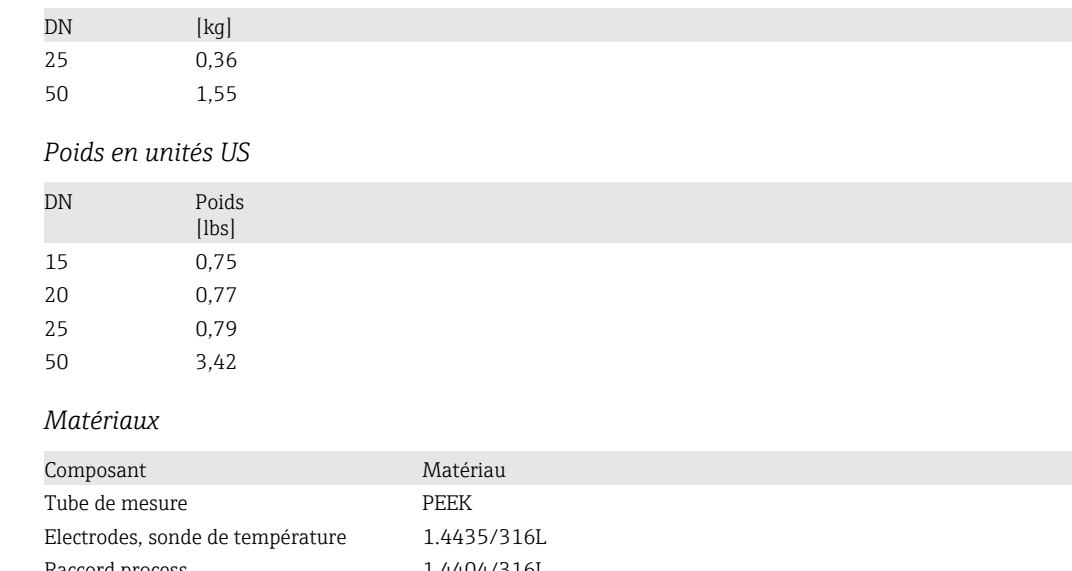

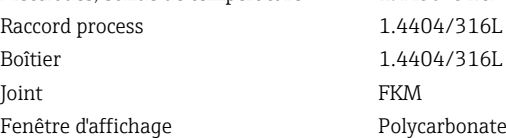

# 13.9 Opérabilité

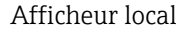

Afficheur local L'appareil dispose d'un afficheur local :

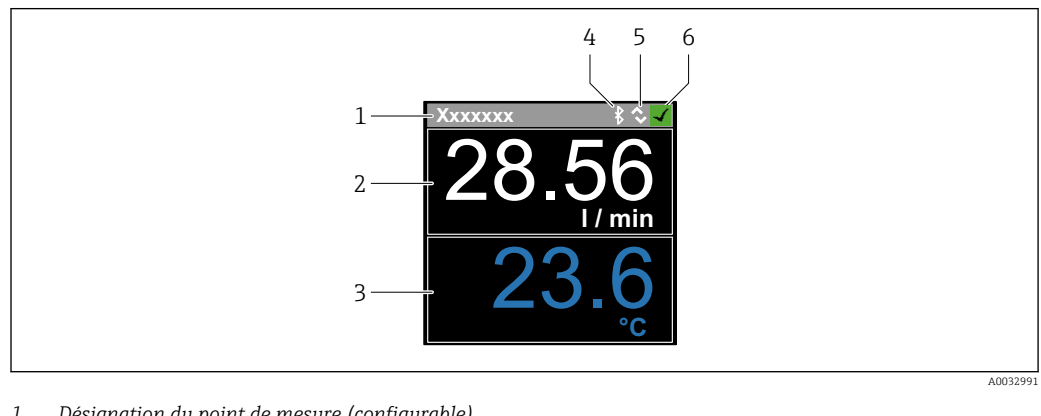

- *1 Désignation du point de mesure (configurable)*
- *2 Variable mesurée 1 (configurable), avec signe*
- *3 Variable mesurée 2 (configurable), avec signe*
- *4 Connexion Bluetooth active*
- *5 Connexion I/O-Link active 6 Etat de l'appareil*
- 

#### Eléments d'affichage

Il est possible d'afficher 2 des 3 variables mesurées (débit volumique, température, totalisateur)

- Configuration Via technologie sans fil Bluetooth<sup>®</sup>
	- Via IO-Link

Communication numérique Via IO-Link

<span id="page-42-0"></span>App SmartBlue L'appareil est équipé d'une interface sans fil *Bluetooth*® qui permet de le configurer à l'aide de l'app SmartBlue. • La gamme sous les conditions de référence est 10 m (33 ft) • Le cryptage de la communication et la protection par mot de passe empêchent toute mauvaise manipulation par des personnes non autorisées. • L'interface sans fil *Bluetooth*® peut être désactivée. 13.10 Interface de configuration App SmartBlue Technologie sans fil Bluetooth<sup>®</sup> L'appareil est équipé d'une interface sans fil *Bluetooth*® qui permet de le configurer à l'aide de l'app SmartBlue. • La gamme sous les conditions de référence est 10 m (33 ft) • Le cryptage de la communication et la protection par mot de passe empêchent toute mauvaise manipulation par des personnes non autorisées. • L'interface sans fil *Bluetooth*® peut être désactivée. 13.11 Certificats et agréments Les certificats et agréments actuellement disponibles sont accessibles via le Configurateur de produit. Marquage CE L'appareil satisfait aux exigences légales des Directives UE en vigueur. Celles-ci sont listées dans la déclaration de conformité UE, ainsi que les normes appliquées. Endress+Hauser confirme que l'appareil a réussi les tests en apposant le marquage CE. Homologation radiotechnique L'appareil de mesure possède l'homologation radiotechnique.  $\square$  Pour plus de détails sur l'homologation radiotechnique, voir l'annexe →  $\cong$  44 Directive des équipements sous pression Les appareils non munis de ce marquage (DESP) sont conçus et fabriqués d'après les bonnes pratiques d'ingénierie. Ils sont conformes aux exigences de l'Article 4 paragraphe 3 de la Directive des Equipements sous Pression 2014/68/UE. Leur domaine d'application est décrit dans les diagrammes 6 à 9 en Annexe II de la directive des équipements sous pression 2014/68/UE. Homologation CUL<sub>US</sub> L'appareil de mesure est listé UL.

# <span id="page-43-0"></span>14 Annexe

### 14.1 Homologations radiotechniques

### 14.1.1 Europe

Cet appareil satisfait aux exigences de la directive concernant les télécommunications RED 2014/53/EU :

- EN 300 328 V2.1.1
- EN 301 489-1 V1.9.2
- EN 301 489-17 V2.2.1
- EN 62311: 2008

### 14.1.2 Canada et USA

#### English

This device complies with Part 15 of the FCC Rules and with Industry Canada licenceexempt RSS standard(s).

Operation is subject to the following two conditions:

- This device may not cause harmful interference, and
- This device must accept any interference received, including interference that may cause undesired operation.

Changes or modifications made to this equipment not expressly approved by H Endress+Hauser Flowtec AG may void the user's authorization to operate this equipment.

#### Français

Le présent appareil est conforme aux CNR d'industrie Canada applicables aux appareils radio exempts de licence.

L'exploitation est autorisée aux deux conditions suivantes :

- L'appareil ne doit pas produire de brouillage, et
- L'utilisateur de l'appareil doit accepter tout brouillage radioélectrique subi, même si le brouillage est susceptible d'en compromettre le fonctionnement.

Les changements ou modifications apportées à cet appareil non expressément  $| \cdot |$ approuvée par Endress+Hauser Flowtec AG peut annuler l'autorisation de l'utilisateur d'opérer cet appareil.

### 14.1.3 Inde

Certificat ETA n° : ETA - 1707/18-RLO(NE)

### 14.1.4 Singapour

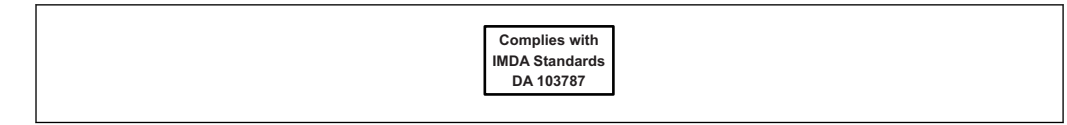

Complies with IMDA Standards DA 103787

A0035905

### <span id="page-44-0"></span>14.1.5 Thaïlande

เครื่องโทรคมนาคมและอุปกรณนี้มีความสอดคลองตามขอกำหนดของ กสทช.

(This telecommunication equipment is in compliance with NBTC requirements.)

### 14.1.6 Autres pays

D'autres agréments nationaux sont disponibles sur demande.

# 14.2 Données de process IO-Link

# 14.2.1 Structure des données

<span id="page-45-0"></span>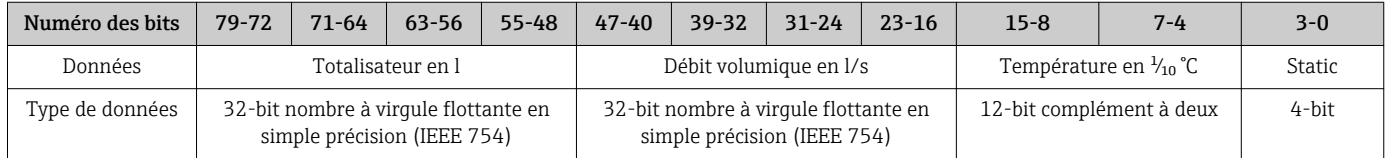

#### *Structure des données du bit statique 3-0*

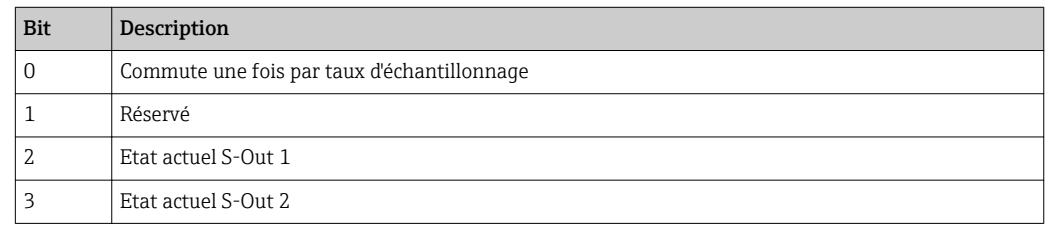

### 14.2.2 Informations de diagnostic

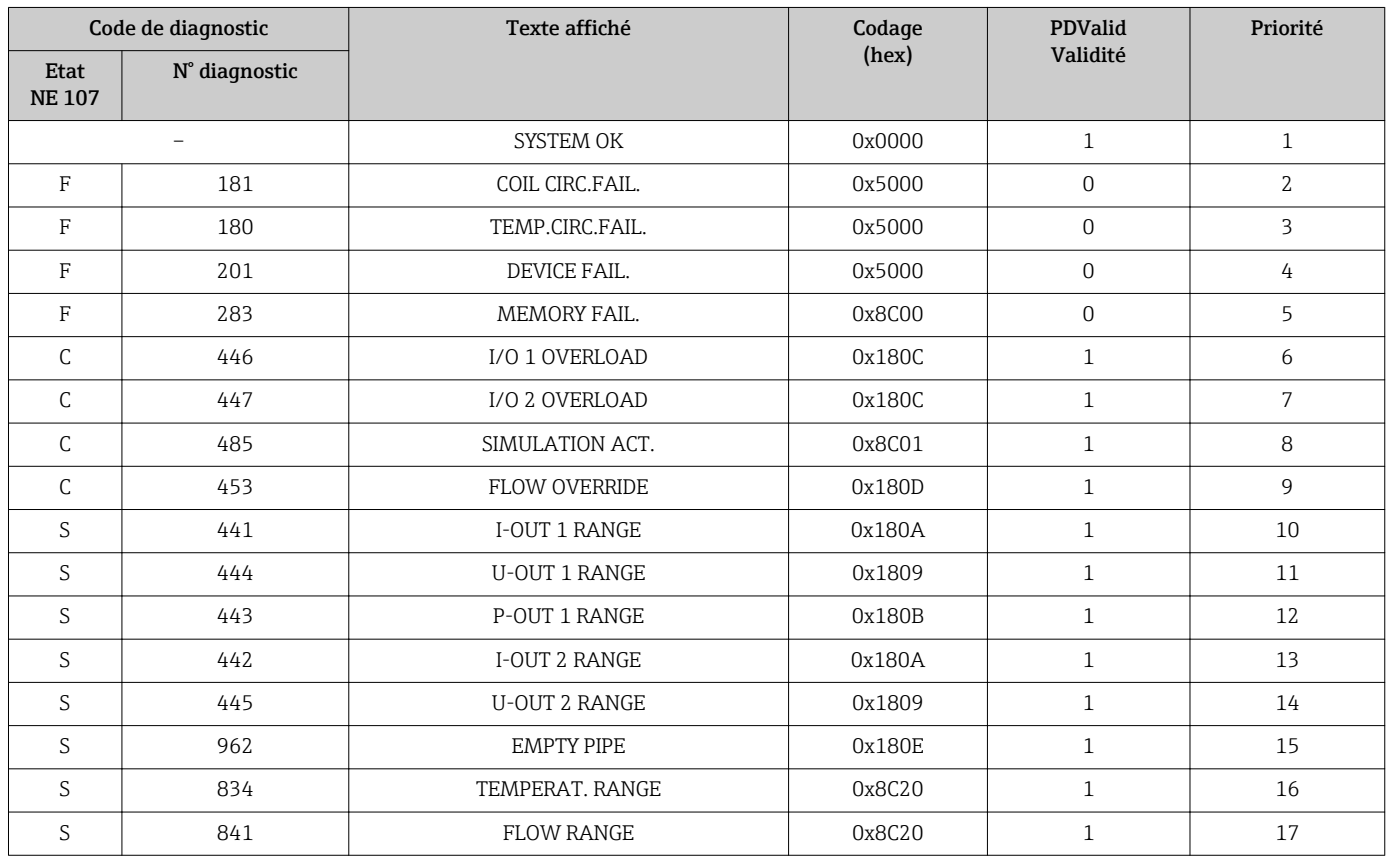

# 14.3 Liste des paramètres IO-Link ISDU

Les différents éléments d'une description de paramètres sont expliqués dans la suite :

<span id="page-46-0"></span>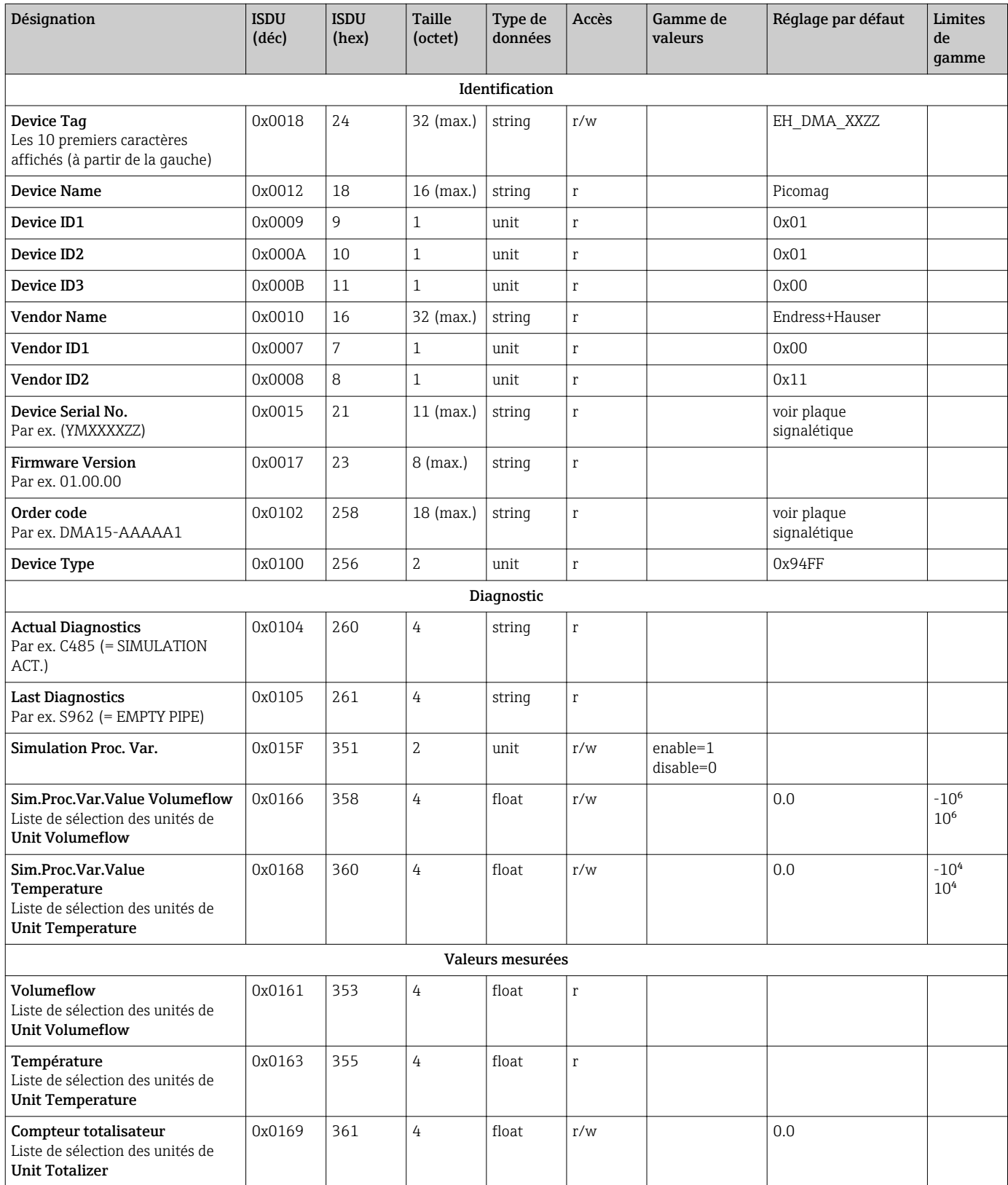

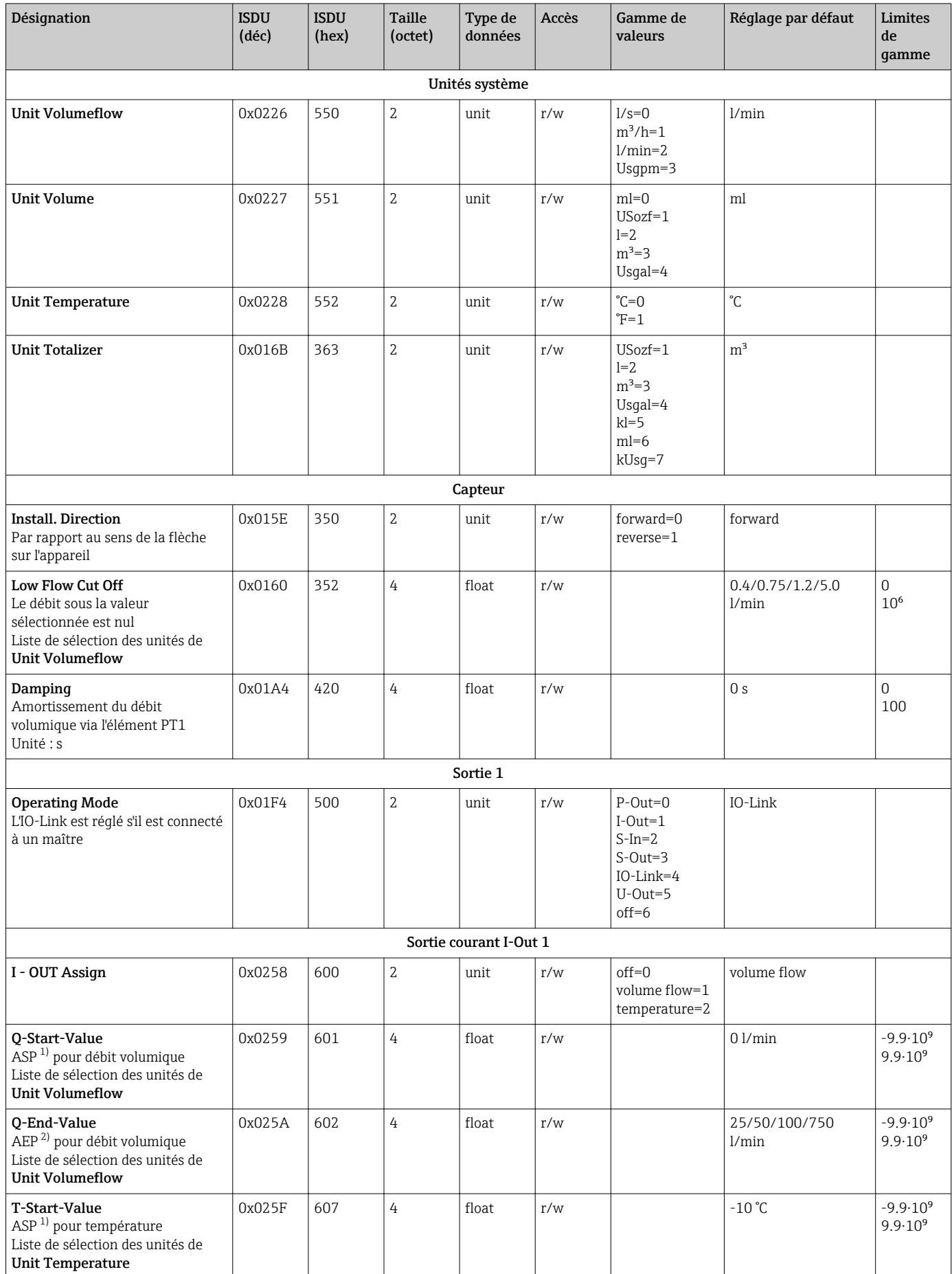

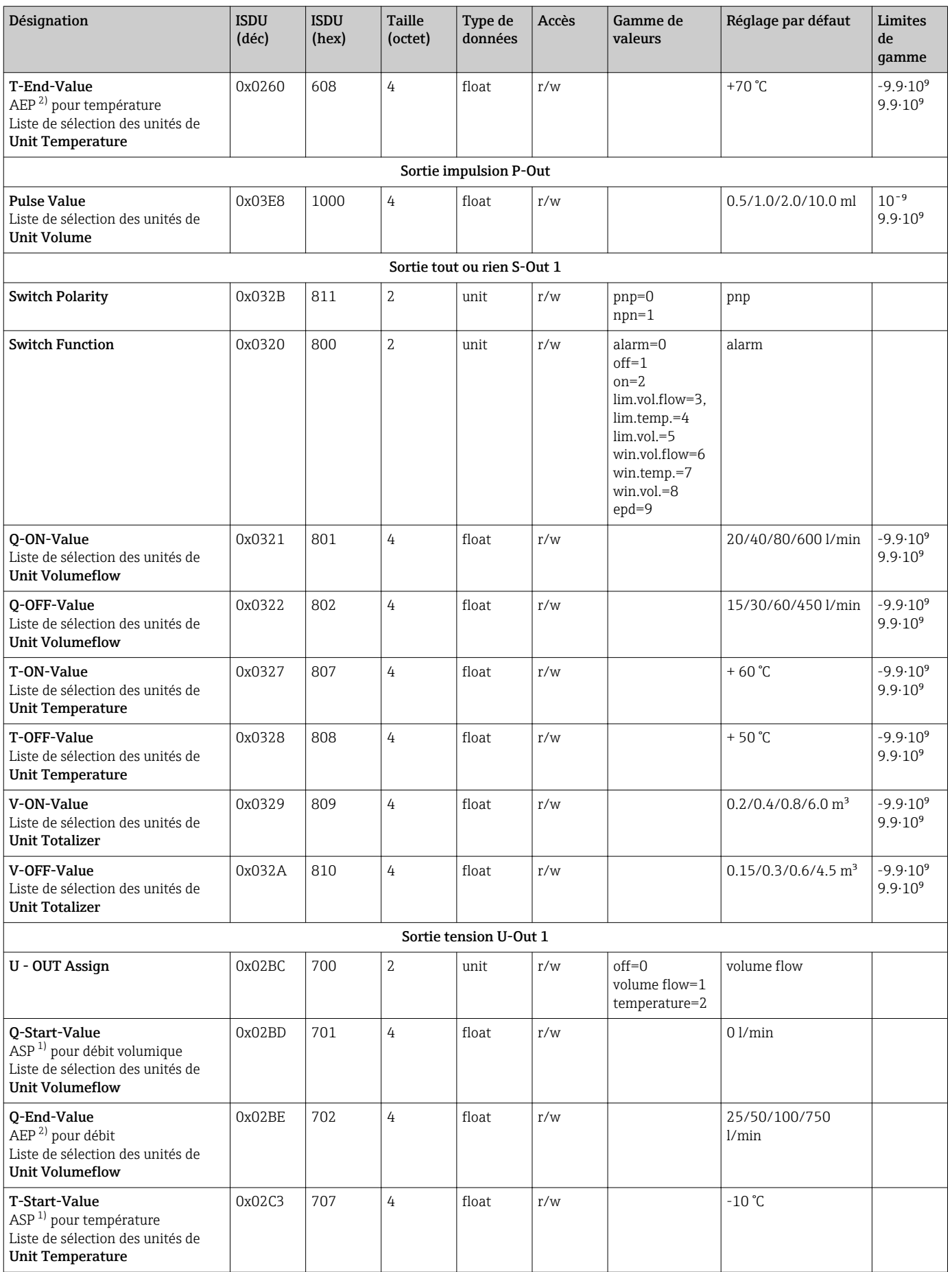

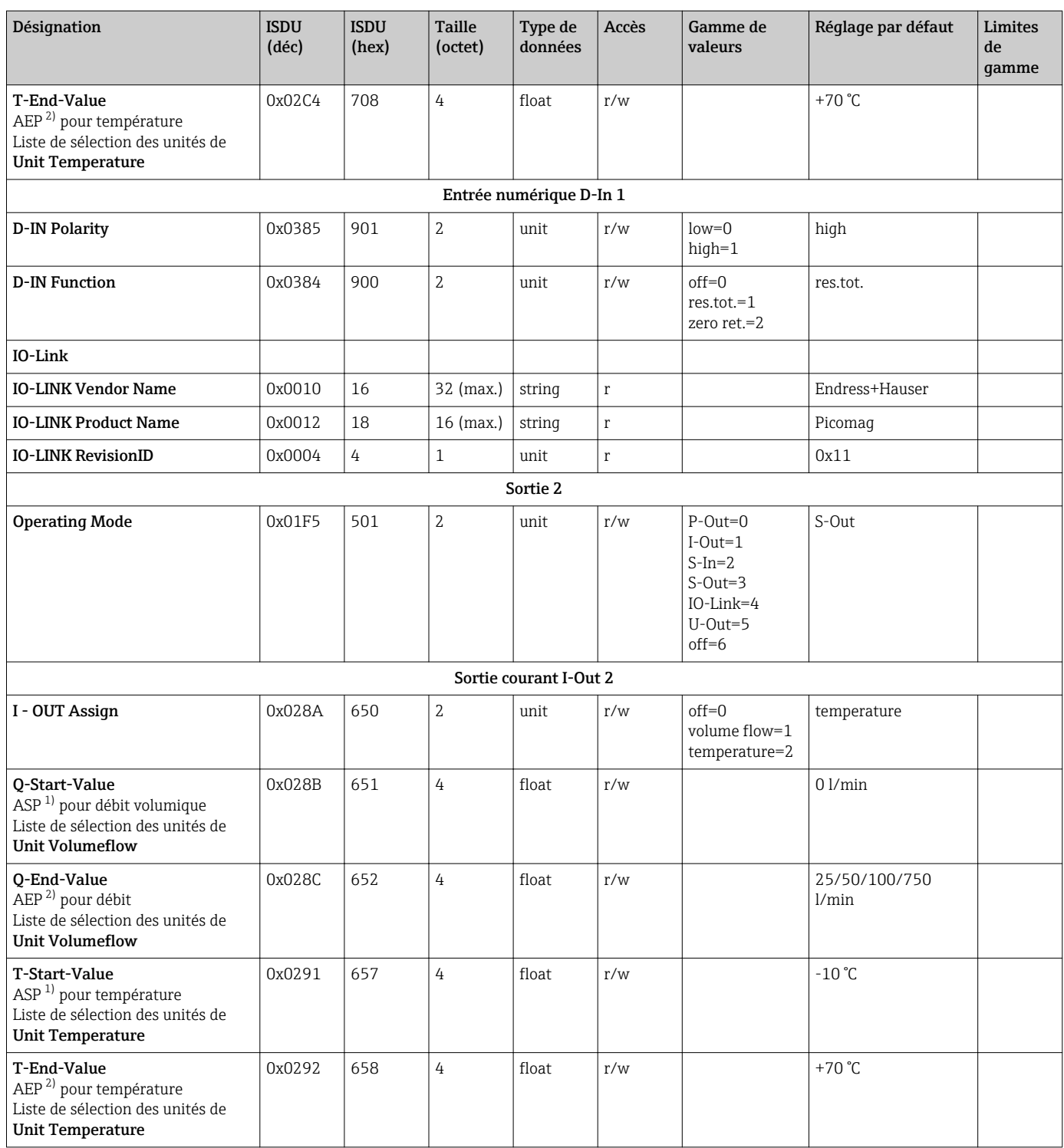

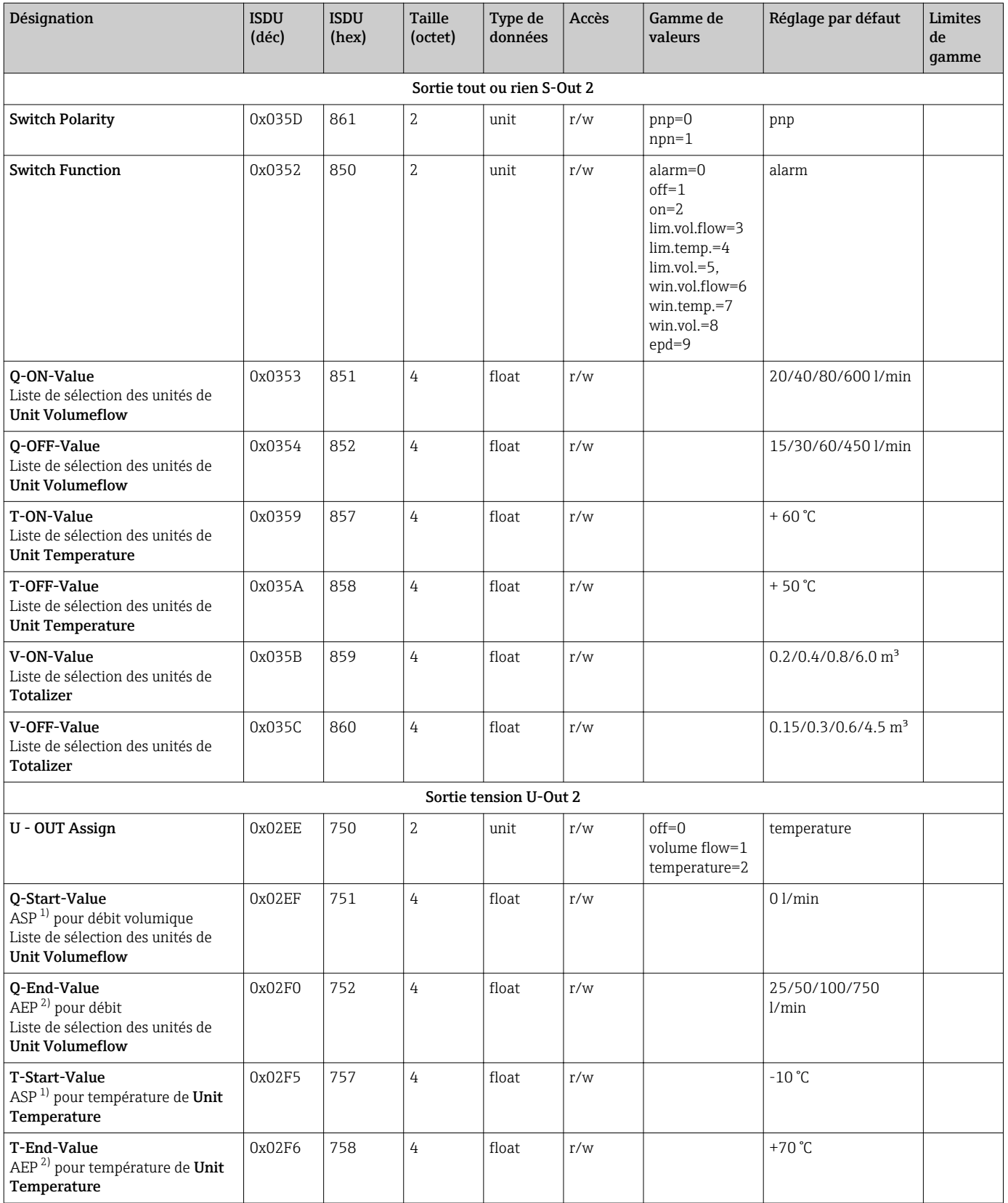

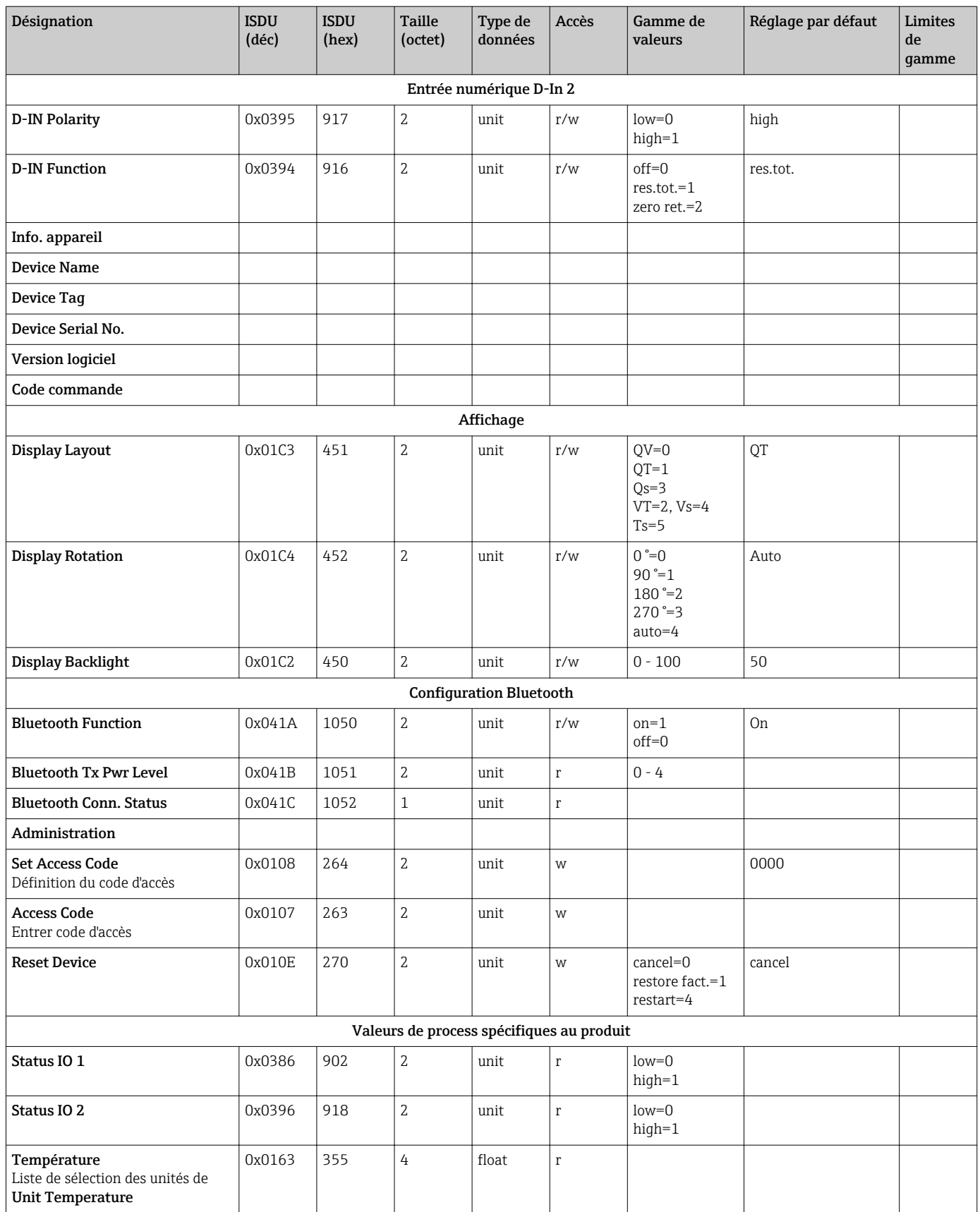

<span id="page-52-0"></span>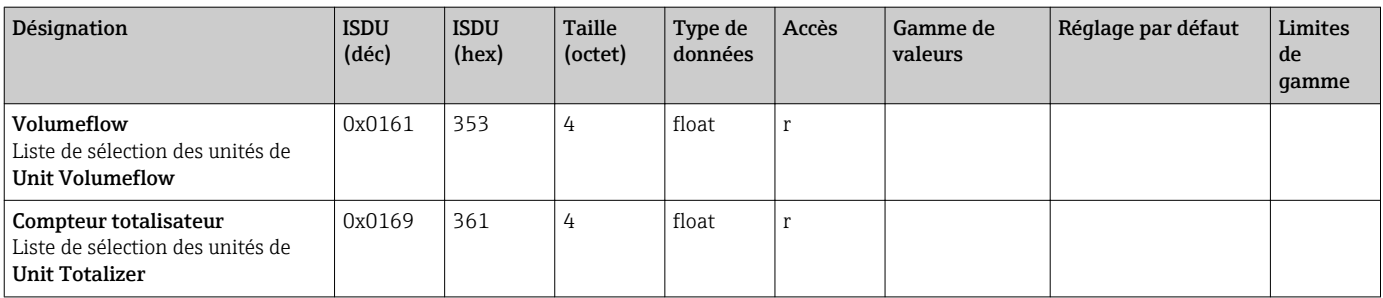

1) Analog Start Point

2) Analog End Point

# <span id="page-53-0"></span>Index

# A

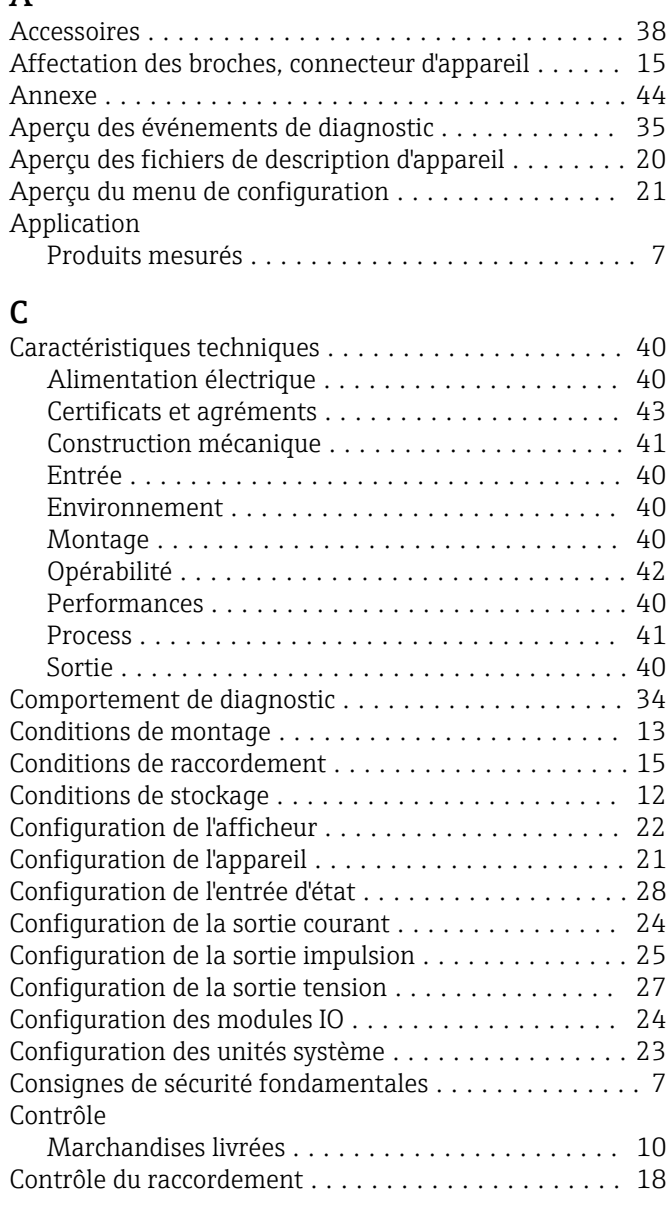

### D

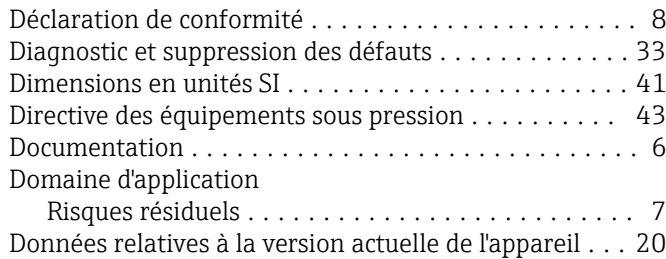

# E

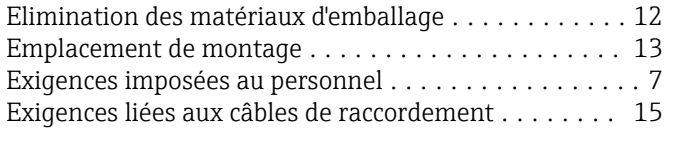

### F

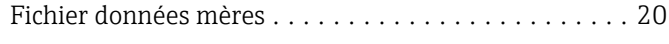

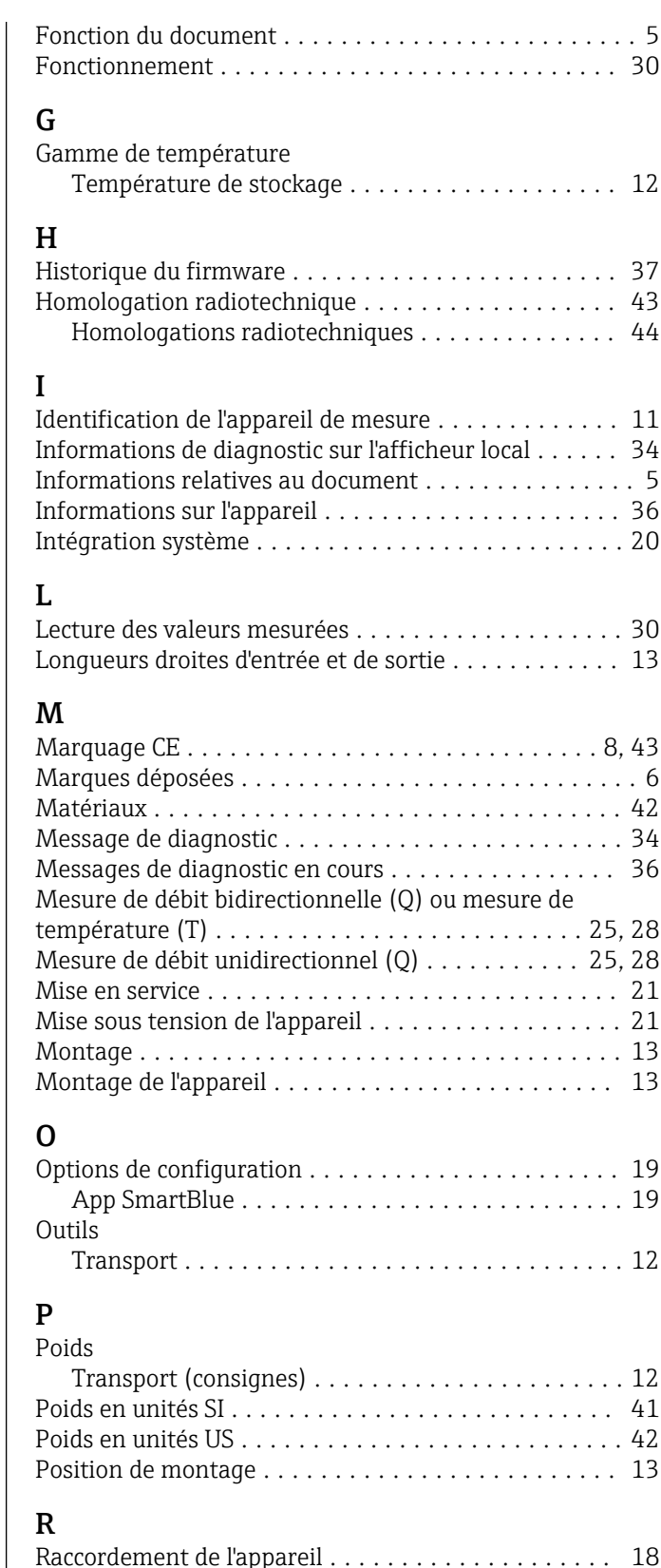

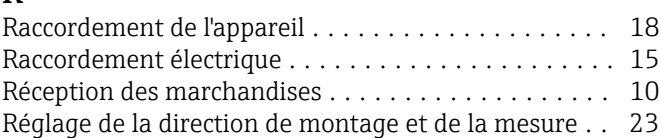

### S

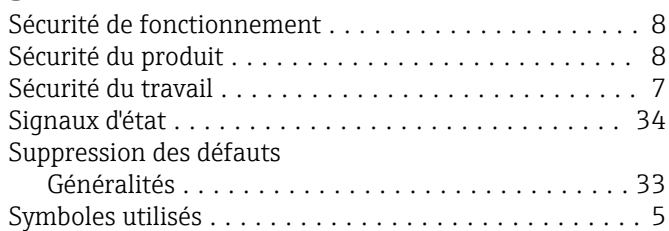

### T

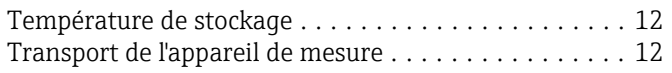

# U

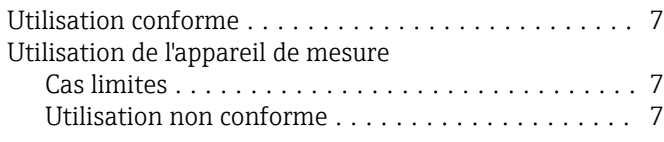

# V

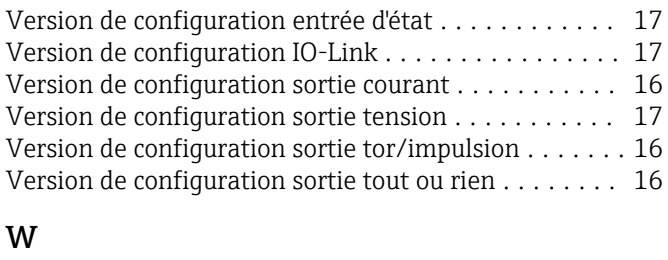

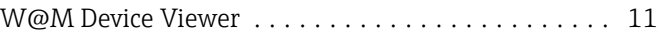

www.addresses.endress.com

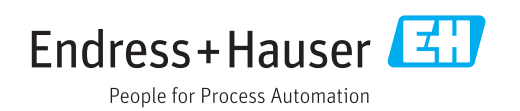